# HP Service Manager

for the supported Windows®, HP-UX, AIX, Linux, and Solaris operating system

Software Version: 9.35

Report Writer Guide

Document Release Date: April 2015 Software Release Date: April 2015

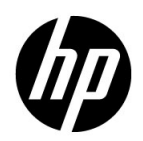

## Legal Notices

#### **Warranty**

The only warranties for HP products and services are set forth in the express warranty statements accompanying such products and services. Nothing herein should be construed as constituting an additional warranty. HP shall not be liable for technical or editorial errors or omissions contained herein.

The information contained herein is subject to change without notice.

#### Restricted Rights Legend

Confidential computer software. Valid license from HP required for possession, use or copying. Consistent with FAR 12.211 and 12.212, Commercial Computer Software, Computer Software Documentation, and Technical Data for Commercial Items are licensed to the U.S. Government under vendor's standard commercial license.

#### Copyright Notices

Copyright 1996-2015 Hewlett-Packard Development Company, L.P.

#### Trademark Notices

Java<sup> $\text{TM}$ </sup> and Oracle<sup>®</sup> are registered trademarks of Oracle and/or its affiliates.

Microsoft<sup>®</sup> and Windows<sup>®</sup> are U.S. registered trademarks of Microsoft Corporation.

 $UNIX<sup>®</sup>$  is a registered trademark of The Open Group.

## Documentation Updates

The title page of this document contains the following identifying information:

- Software Version number, which indicates the software version.
- Document Release Date, which changes each time the document is updated.
- Software Release Date, which indicates the release date of this version of the software.

To check for recent updates or to verify that you are using the most recent edition of a document, go to:

#### **[http://softwaresupport.hp.com](http://h20230.www2.hp.com/selfsolve/manuals)**

This site requires that you register for an HP Passport and sign in. To register for an HP Passport ID, go to:

#### **<http://h20229.www2.hp.com/passport-registration.html>**

Or click the **New users - please register** link on the HP Passport login page.

You will also receive updated or new editions if you subscribe to the appropriate product support service. Contact your HP sales representative for details.

## Support

Visit the HP Software Support web site at:

#### **[https://softwaresupport.hp.com](www.hp.com/go/hpsoftwaresupport)**

This web site provides contact information and details about the products, services, and support that HP Software offers.

HP Software online support provides customer self-solve capabilities. It provides a fast and efficient way to access interactive technical support tools needed to manage your business. As a valued support customer, you can benefit by using the support web site to:

- Search for knowledge documents of interest
- Submit and track support cases and enhancement requests
- Download software patches
- Manage support contracts
- Look up HP support contacts
- Review information about available services
- Enter into discussions with other software customers
- Research and register for software training

Most of the support areas require that you register as an HP Passport user and sign in. Many also require a support contract. To register for an HP Passport ID, go to:

#### **<http://h20229.www2.hp.com/passport-registration.html>**

To find more information about access levels, go to:

#### **[http://h20230.www2.hp.com/new\\_access\\_levels.jsp](http://h20230.www2.hp.com/new_access_levels.jsp)**

# Contents

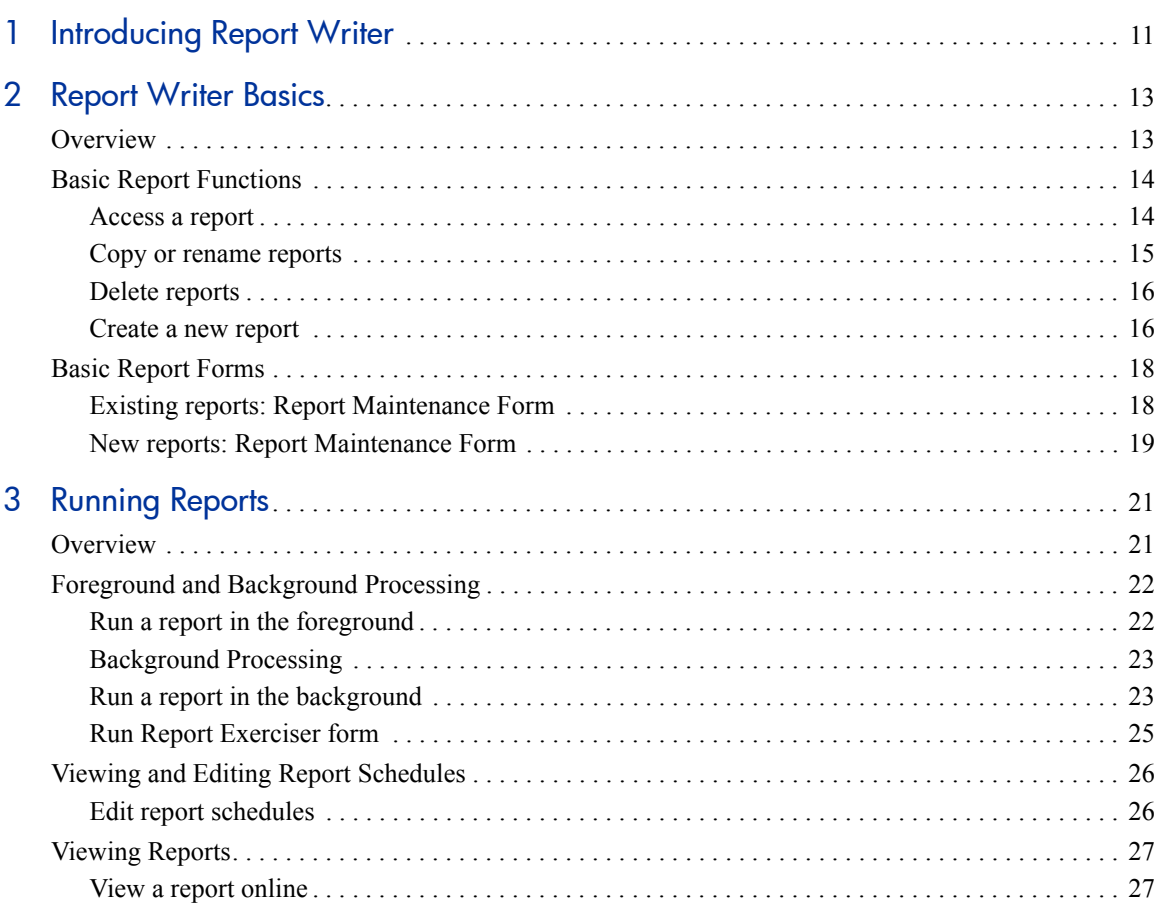

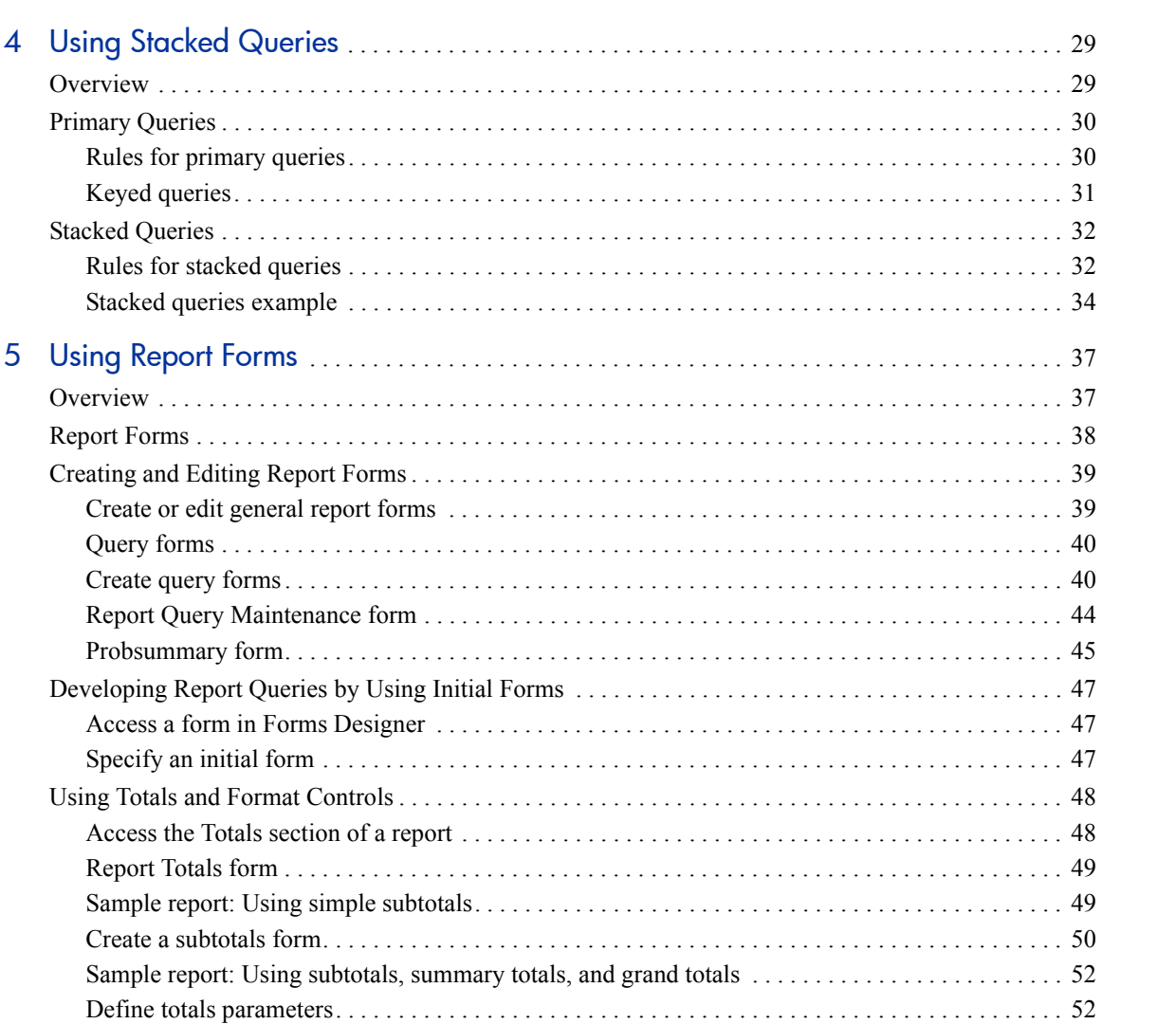

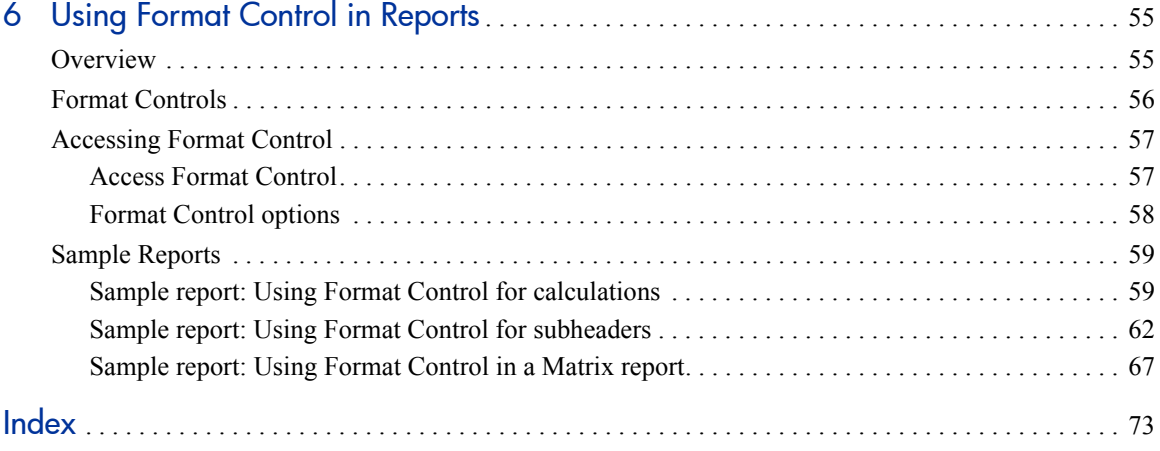

# 1 Introducing Report Writer

Welcome to the HP Service Manager Report Writer Guide. Report Writer is a component of the HP Service Manager toolkit. This guide tells you how to run existing reports and create new reports using Report Writer.

This guide contains information about:

- • [Report Writer Basics on page 13](#page-10-1)
- • [Running Reports on page 21](#page-18-2)
- • [Using Stacked Queries on page 29](#page-26-0)
- • [Using Report Forms on page 37](#page-34-1)
- • [Using Format Control in Reports on page 55](#page-52-0)

## What you need to know

To run Report Writer reports, you need a working knowledge of your HP Service Manager system. To create new Report Writer reports you need a working knowledge of your DBMS, HP Service Manager applications and utilities.

- For information about a particular RDBMS, refer to the documentation for your database.
- For database configuration information, refer to the *HP Service Manager Installation Guide*.
- For information about HP Service Manager administration and configuration, and customizing HP Service Manager, refer to the *HP Service Manager Help*.

# <span id="page-10-1"></span><span id="page-10-0"></span>2 Report Writer Basics

## **Overview**

Rep[ort Writer is a component of the HP](#page-11-0) Service Manager Tailoring tools. You can use it to sear[ch for existing reports, and to cre](#page-15-1)ate simple or complex reports that you can modify at any time.

Report Writer enables you to define selection, totaling, and report form criteria to create listings from one or more database files by using one database file as the primary file. The reports can be simple or complex, and can be modified at any time to add complexity or clarify details. Report Writer allows for complete user-definition.

You can base a report on one or more database tables. If you use several tables, you must specify a primary file. You can define the data selection and totaling criteria as well as the forms used to display the report. This chapter contains the following topics:

- Basic Report Functions on page 14
- Basic Report Forms on page 18

## <span id="page-11-0"></span>Basic Rep[ort Functions](#page-13-0)

Basic report functions include accessing existing reports, creating new reports, copying or renaming reports, and deleting reports. To perform basic report functions, use the following procedures:

- Access a report on page 14
- Copy or rename reports on page 15
- Delete reports on page 16
- Create a new report on page 16

#### Access a report

To access an existing a report using Report Writer:

- 1 Open Report Writer.
	- a Open **Tailoring** > **Report Writer**.
	- b Type **rw** at the HP Service Manager command line and press **Enter**.

The Report Writer Entry form (**report.prompt.rw**) opens.

- 2 Select one of the following options:
	- Click **Search** or press **Enter** without specifying any values. A list of existing report records opens.
- Type an existing report name or primary file name and click **Search** or press **Enter**. A list that shows reports that match your search criteria opens.

If the specified query produces only one record, that report record opens on the Report Maintenance form.

- If the specified query finds more than one record, Report Writer displays a list of report records. Scroll through the list. Place your cursor on any record and double-click to select the record.
- 3 Click **Back** to exit Report Writer.

#### <span id="page-12-0"></span>Copy or rename reports

To copy or rename reports:

- 1 Access the report. For this example, open the **ocml.category.print** report.
- 2 Click **Edit** to access the edit functions of Report Writer.

#### 3 Open **Options** > **Copy/Rename**.

The Report Writer Entry form opens with the current name of the report in the **Name** field.

- 4 Type the new report name to replace the existing name in the **Name** field. The new name must be a unique name.
- 5 Type the new report title in the **Title** field.
- 6 Continue with one of the following options.

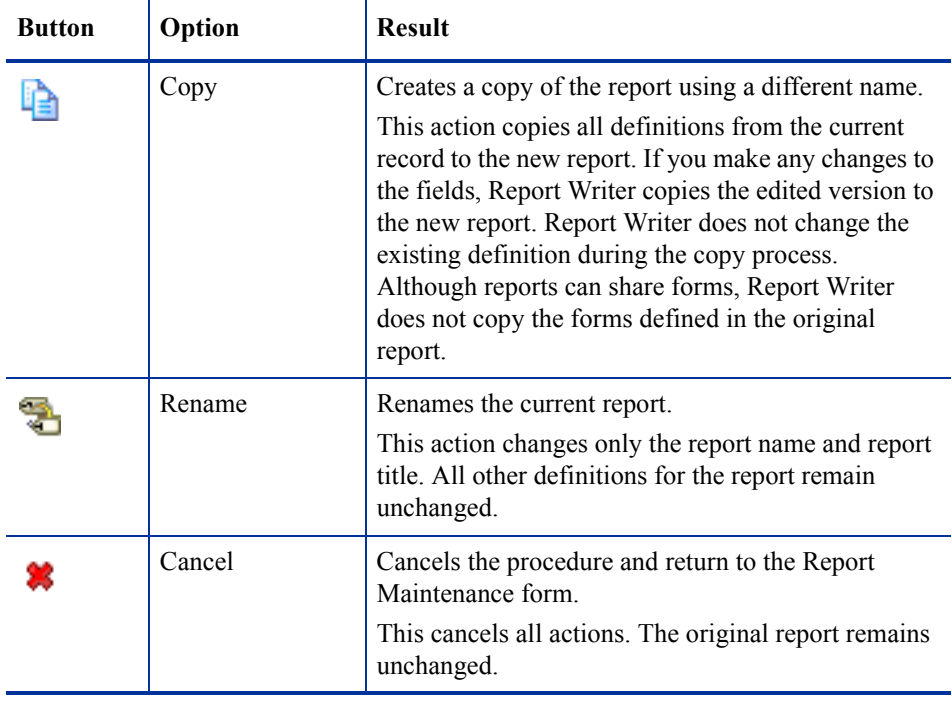

### Delete reports

To delete reports:

- 1 Access the report. For this example, open the **ocml.category.print** report.
- 2 Click **Delete** to delete the report. The Report Deletion (**report.prompt.delete**) form opens.
- 3 Continue with one of the following Delete options.
	- Select **Abort Del** to end the delete process and exit to the report form.
	- Select **Rpt Record** to delete only the report record.
	- Select **Rpt** Fmt to delete the report record and its report forms.
	- Select **All** to delete the report record, report forms, and all associated application panels. This option is only available for manual reports.

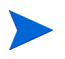

When you delete report forms, make sure that the forms defined in this report are not required in any other report that is used.

#### <span id="page-13-0"></span>Create a new report

To create a new report:

1 Open **Tailoring** > **Report Writer**.  $-$  OR  $-$ 

Type **rw** at the HP Service Manager command line and press **Enter**. The Report Writer Entry form opens.

2 Type a unique name for the new report in the **Report** field. Do not use special characters other than period (.) or blank spaces. For this example name the report, problem.category.report.

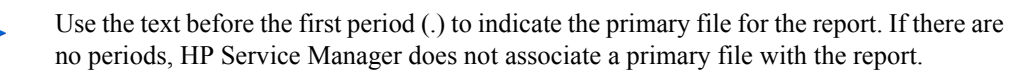

For example, if you name the report problem.category.report, HP Service Manager assumes that *problem* is the name of the primary file. If you type **problemcategory** without a separating period (.), Report Writer does not make that assumption.

3 Type the name of the primary file for the report.

#### 4 [Click](#page-16-0) **Create New Report**.

HP Service Manager checks to see whether the report form already exists.

- If the report form already exists, Report Writer displays it in the Report Maintenance form to enable you to make changes, or copy data to create a new report.
- If the report form does not exist, Report Writer displays the new report in the Report Maintenance form and populates the **Name**, **Primary File**, **Header**, and **Detail** fields based on the data you entered.
- 5 Fill in the fields and click **OK**. For more information, see Existing reports: Report Maintenance Form on page 18 and New reports: Report Maintenance Form on page 19.

When you add a field that [refers to a Service Manager column name, you n](#page-36-2)eed to add double quotes " " around the column name.

6 To set the width of a report, complete the **Page Width** field of the **Client Printing** structure in the user's operator record. For more information, refer to the *HP Service Manager Help*.

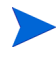

The maximum width of a report is 132 characters. If the forms defined for a report exceed this limit, Report Writer generates them with the specified width. However, when passing the report to the printer, it truncates them to 132 characters. You can change this setting in the *config* record for the printer used to print the report.

7 Create the header and detail forms for the report, if they do not already exist. For more information, see Creating and Editing Report Forms on page 39.

## <span id="page-15-2"></span><span id="page-15-1"></span><span id="page-15-0"></span>Basic Report Forms

HP Service Manager Report Writer provides basic report forms that you can use to customize your reporting environment based on your specific requirements. The options available on a form vary depending on the selected preferences, record, and permissions and whether you are opening an existing report or creating a new report.

#### Existing reports: Report Maintenance Form

When you open an existing report, Report Writer displays it in the Report Maintenance form (*report*). The fields in this form are described in the HP Service Manager field help. To view the help for a field, put your cursor in the field and press **Ctrl+H** or select **Help** > **Help on Field**.

The available options may vary depending on the selected preferences, the record you select, and your permissions.

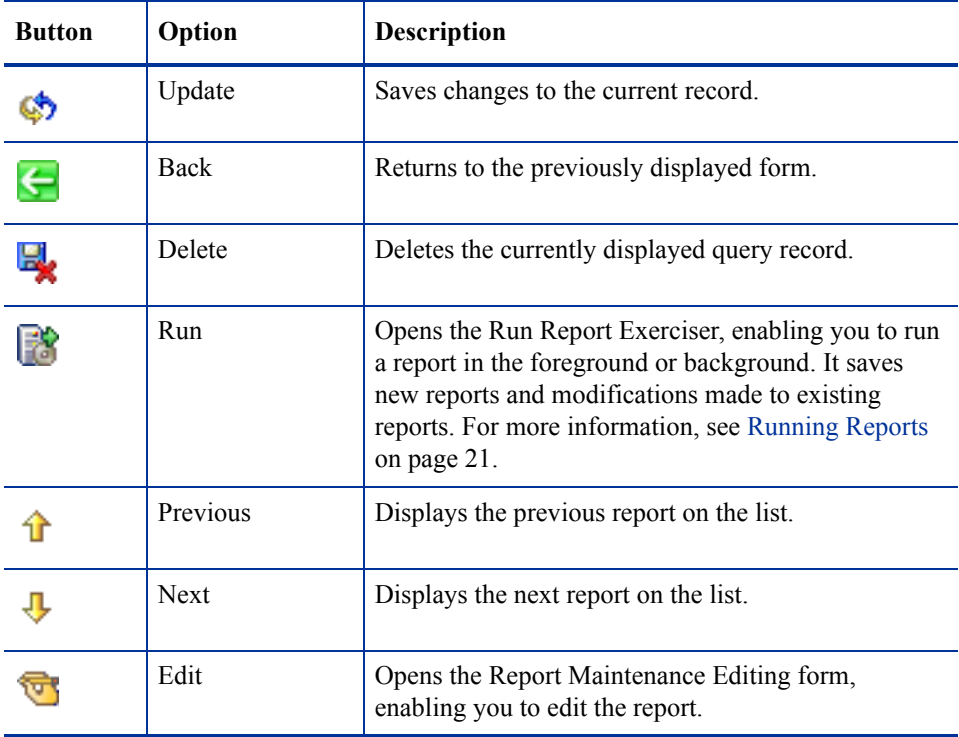

<span id="page-16-0"></span>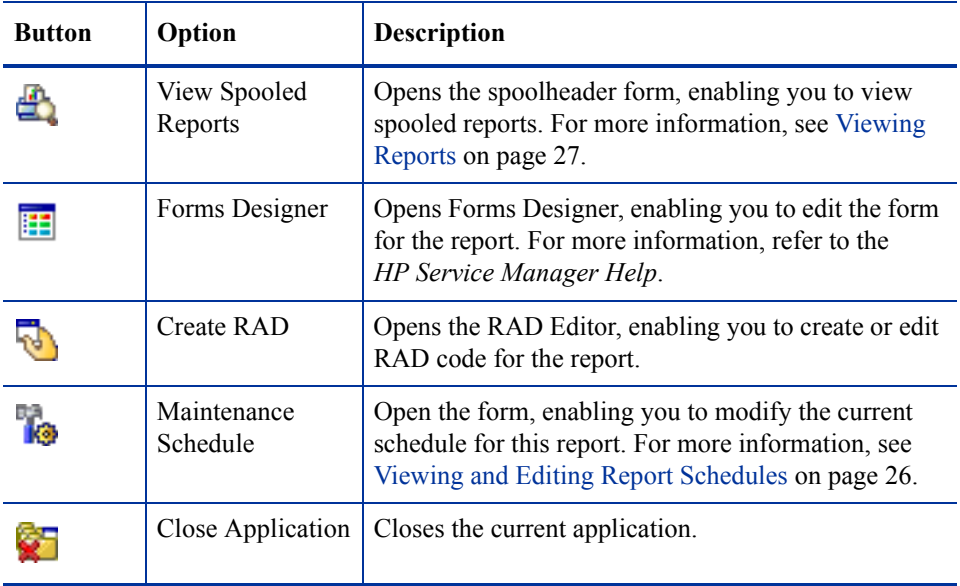

### New reports: Report Maintenance Form

When you create a new report, Report Writer displays it in the Report Maintenance form (**report.maint**). The fields in this form are described in the HP Service Manager field help. To view the help for a field, put your cursor in the field and press Ctrl+H or select **Help** > **Help on Field**.

The available options may vary depending on the preferences you have selected, the record you select, and your permissions.

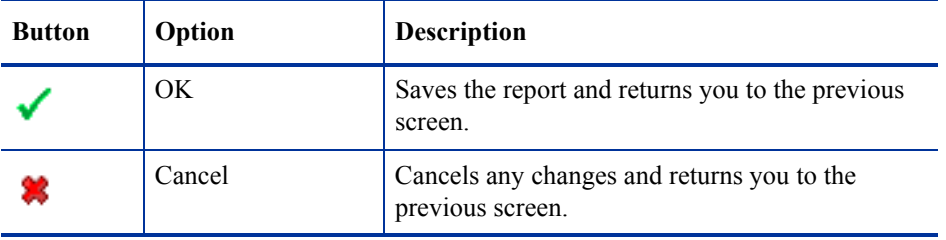

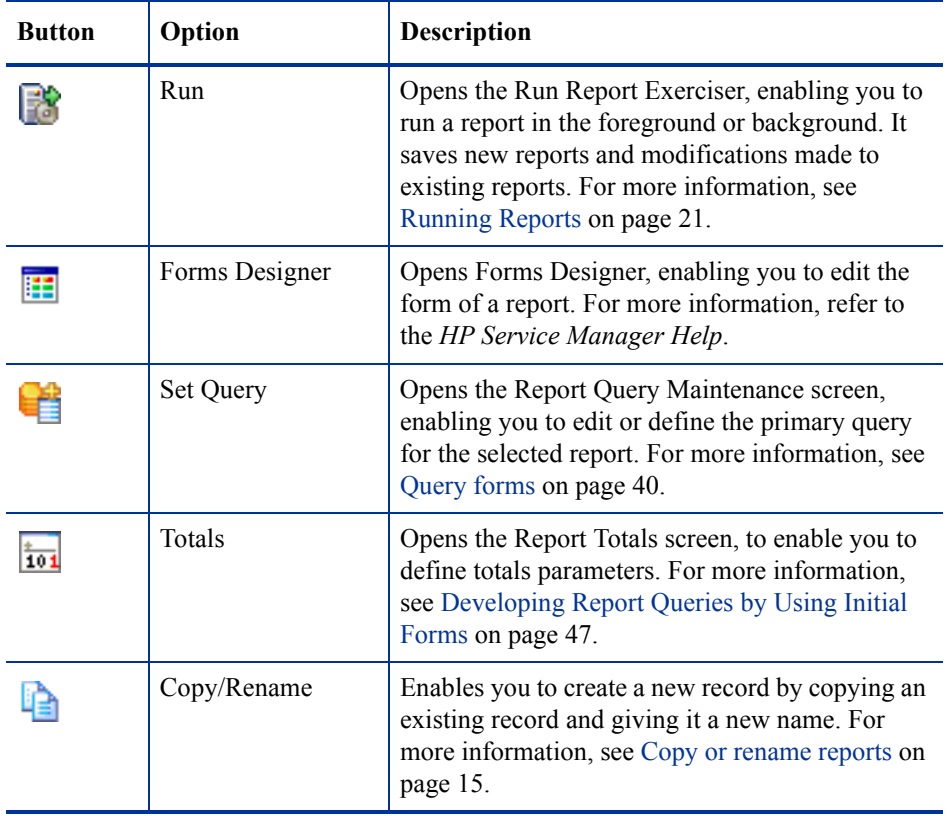

# <span id="page-18-2"></span><span id="page-18-0"></span>3 Running Reports

## <span id="page-18-1"></span>**Overview**

HP Service Manager Report Writer enables you to run customized reports. You can run reports as either foreground or background processes, view and edit report schedules, and set options for viewing reports. This chapter contains the following topics:

- • [Foreground and Background Processing on page 22](#page-19-0)
- • [Viewing and Editing Report Schedules on page 26](#page-23-0)
- • [Viewing Reports on page 27](#page-24-0)

# <span id="page-19-0"></span>Foreground and Background Processing

You can run your report in the foreground, or schedule it for background processing.When you run a report in the foreground the user's session and terminal are dedicated to the task until the report has completed.

#### <span id="page-19-1"></span>Run a report in the foreground

To run a report in the foreground:

- 1 Access the report you want to run. See [Existing reports: Report Maintenance Form on](#page-15-2)  [page 18](#page-15-2).
- 2 When you have access to the report form, check the information to make sure that it is correct. Click **Edit** to make any necessary modifications.
- 3 Click **Run** to run the report.
- 4 From the Run Report Exerciser form, you can modify the summary or detail and Primary File Query definitions.
	- The **Print Report After Spooling** field defaults to true (yes). Change this to false (no).
	- The **Background** field defaults to true (yes). Change this to false (no). If you leave the default set to true, the report will run at a set time in the background processor.
	- If you change the default setting to false, Report Writer schedules the report to pass to the printer and print immediately after generating it.
- 5 Click **View Spooled Reports**. The spoolheader form opens, which enables you to view the report output online.
- 6 Click **End** to exit.

### <span id="page-20-0"></span>Background Processing

You can run your report in the foreground, or schedule it for background processing. When you schedule a report to run in the background, a simulated user session within the HP Service Manager system generates the report.

The default background processor (report) starts when HP Service Manager starts and processes all reports. Report Writer adds information about the report to the schedule table. The report background processor scans the schedule table every 60 seconds (the default scan interval), for any records whose scheduled time has elapsed and whose class is defined as report. When it finds a record, the background processor performs all functions necessary to generate the report to the spool and spoolheader tables. You can schedule reports to run in the future and specify a repeat interval. For example, you can schedule a report to run once every few hours, once a day, or once a week.

#### <span id="page-20-1"></span>Run a report in the background

To schedule a report for background processing:

- 1 Access a report, following the procedures discussed in [Existing reports: Report](#page-15-2)  [Maintenance Form on page 18](#page-15-2). For this example, access the Problem Response Analysis by Assignment report.
- 2 From the Report Maintenance form, make sure that all the information about the report is correct. To modify any information, click **Edit** and make the necessary changes.
- 3 When you are finished editing the report, click **Run** to schedule the report for background processing.

The Run Report Exerciser form opens. For more information, see [Run Report](#page-22-0)  [Exerciser form on page 25.](#page-22-0)

- 4 Click **Summary** to print a summary report.  $-$  OR  $-$ Click **Detail** to print a detailed report.
- 5 If necessary, modify the **Primary File Query** field definitions.
- 6 Select one of the following print options.
	- Select (check) **Print** to print the report when it finishes spooling. Report Writer prints the report immediately after generating it.

• Leave the field blank (unchecked) to only spool the report. The report remains in the spool table until you delete it schedule it to print.

 $-$  OR  $-$ 

- Select (check) **Background** to print the report in the background when it finishes spooling. You must schedule the report to run at a particular time (defined in the next screen sequence) in a background processor.
- Leave the field blank (unchecked) to print the report in the user's session. To learn more about running reports in a user's session, see [Overview on page 21](#page-18-1).
- 7 Type the number of lines per page in the **Lines Per Page** field that you would like printed on the report. Otherwise, it will default to the original settings in the report form.
- 8 Click **Run**.

The Schedule a Report (**report.prompt.sch1**) form opens.

- 9 Specify all the necessary values to generate the report.
- 10 Click **Schedule**.

HP Service Manager returns you to the Report Maintenance (report) form and displays the following message in the status bar: "**Approx. time of exec: (00: 00: 00) for report: (name of report)**."

A record in the schedule table now contains all the pertinent run information.

- 11 Press **Enter** to erase the message and return to Ready.
- 12 Open **Option** > **Maintenance Schedule** to view the schedule record. For more information, see [Viewing and Editing Report Schedules on page 26](#page-23-0).
- 13 Open **Options** > **View Spooled Reports** to view the report. For more information, see [Viewing and Editing Report Schedules on page 26](#page-23-0).

## <span id="page-22-0"></span>Run Report Exerciser form

When you run a report, Report Writer displays your options in the Run Report Exerciser form (**report.prompt.exer**). The fields in this form are described in the HP Service Manager field help. To view the help for a field, put your cursor in the field and press **Ctrl+H** or select **Help** > **Help on Field**.

The available options may vary depending on the preferences you have selected, the record you select, and your permissions

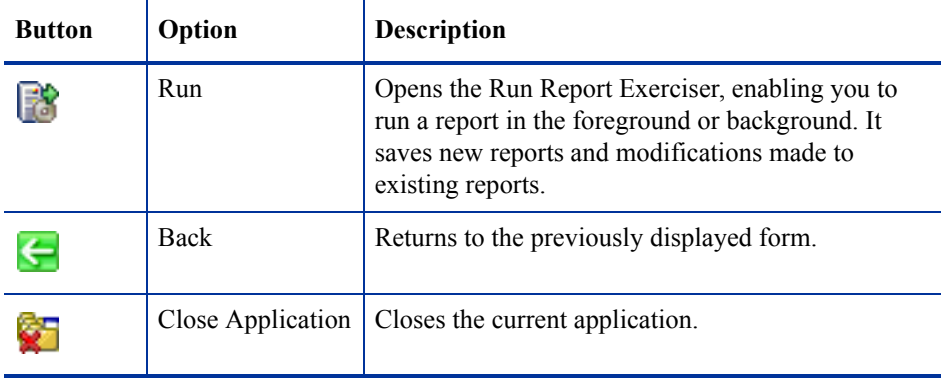

# <span id="page-23-2"></span><span id="page-23-0"></span>Viewing and Editing Report Schedules

When you schedule a report for background processing, Report Writer adds it to the schedule table with a scheduled class of report. The schedule definition remains in effect until the background processor processes the report, or until you delete the record from the schedule table.

When the background processor begins processing the report, it changes the Class field from report to blank, and updates the Status field to application running. While both of these conditions exist, the background processor is actively processing the report.

If you specify a repeat interval in the schedule record, Report Writer uses the same schedule record to redefine when the report should be spooled again. Report Exerciser (the application called by the background processor) takes the original expiration time and adds the repeat interval to it, updates the status to rescheduled, and changes the application name back to its original setting.

#### <span id="page-23-1"></span>Edit report schedules

To view and edit a report schedule:

- 1 Access a report that is currently scheduled to run, following the procedures discussed in [Existing reports: Report Maintenance Form on page 18.](#page-15-2)
- 2 Select **Options** > **Maintenance Schedule**.
- 3 Make any necessary changes and click **Save**.

## <span id="page-24-0"></span>Viewing Reports

When Report Writer generates a report, it adds the report to the spoolheader and spool tables to be printed or available for online viewing. The spoolheader and spool tables link to each other. You cannot modify the contents of the report, but you can adjust the spoolheader table information, if necessary.

After sending a report to the spoolheader and spool tables, Report Writer passes it to the operating system based on parameters you define when scheduling the report to run.

The spoolheader table defines the name of the report, the time the report started and ended spooling, and the operator who scheduled the report to be processed.

The spool table contains the actual report (each page being a separate record within the spool table). You can view the generated reports online.

The fields in the spoolheader and spool forms are described in the HP Service Manager field help. To view the help for a field, put your cursor in the field and press **Ctrl+H** or select **Help** > **Help on Field**.

#### <span id="page-24-1"></span>View a report online

To view a report online:

- 1 Access a report, following the procedures discussed in [Existing reports: Report](#page-15-2)  [Maintenance Form on page 18](#page-15-2). For this example, access the resolution code listing report.
- 2 Select **Options** > **View Spooled Reports**.

Place your cursor in the field on which you would like to base your search, and click **Find**. A record list opens, and a record frame opens to display the item details.

- 3 Click **Refresh** to refresh your view of the report.
- 4 Click **Back** to finish viewing the report.

# <span id="page-26-0"></span>4 Using Stacked Queries

## **Overview**

HP Service Manager Report Writer enables you to define selection, totaling, and report form criteria by using stacked queries for sorting. Report Writer bases report generation on the records retrieved from the primary file by the definition of the primary query or the definition of the stacked queries. Different rules apply to each of these approaches and each has advantages and disadvantages. This chapter contains the following topics:

- • [Primary Queries on page 30](#page-27-0)
- • [Stacked Queries on page 32](#page-29-0)

# <span id="page-27-0"></span>Primary Queries

Choose the Primary Query option in the following circumstances:

- A query of *true* is defined and either:
	- No sort fields are defined (Report Writer uses the first key in the key list to retrieve the data records).
		- $-OR -$
	- The sort fields are defined as keys.
	- The primary query and the sort fields reference the same key and the primary query is fully keyed.
- The primary query is fully keyed and no sort fields are defined.

#### Rules for primary queries

The following rules apply if you run a report with a primary query.

- Report Writer does not create a work table.
- For optimum performance, the primary query must be fully keyed.
- If you define sort fields, Report Writer uses that key (and that key only) to retrieve records from the database.

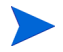

If the primary query is not fully keyed based on the sort key, turnaround time is degraded.

### Keyed queries

Some queries are fully keyed and others are only partially keyed. For example, if a table has the following keys:

- **category**
- **status**
- **open.time**
- **assignment**
- **category**

and the sort fields for the report are:

- **open.time**
- **assignment**
- **category**

then the query:

#### **category="network"and status~="closed"**

is not fully keyed.

This query is partially keyed. The sort fields force HP Service Manager to use the second key to retrieve the records. Report Writer must expand each record the query retrieves (in this case all records appearing in the key list for the second key) to determine if the data record meets the search requirement.

# <span id="page-29-0"></span>Stacked Queries

Stacked queries are separate and distinct from secondary queries. Choose the Stacked Queries option in the following circumstances:

- The sorting requirements for a report are not defined as a key in the Primary File's dbdict.
- The primary query does not reference the same key as the sort fields.
- The reporting requirements are such that one fully keyed query cannot be defined.

### Rules for stacked queries

The following rules apply if you run a report with stacked queries:

- Repertories creates a work table.
- Any Format Control definitions specified for any forms used in the report are still in effect.
- Any subtotaling requirements defined for the report are still in effect.
- Sort fields do not have to be keys in the primary file's dbdict, but they must exist as fields.
- If you use structure names in one sort field, you must use them in all sort fields.
- Report Writer performs the following validations on all sort fields and logs any errors msglog file.
	- The structure name (if any) referenced in each sort field must be valid.
	- The sort field must belong to the indicated structure (if one is specified).
	- The sort field must be a scalar number, character, logical, or date/time field.

Do not specify other field types. Other types of fields can cause Report Writer to abort the sort.

- Report Writer runs each stacked query against the primary file and temporarily stores all records in the sort work table.
- Report Writer runs the primary query against the sort work table, and therefore, under normal circumstances, is defined as true.
- The work table is a logical file defined with the following naming standard: workxxxmmddyyhhmmss where work is a constant,  $xxx$  is the name of the primary file and mmddyyhhmmss is the date and time that the work table was created.
- The work table is created in physical file 3. Exercise caution when using stacked queries. Stacked quires causes all records from any table to be read and placed in the sort work table.
- The work table, scheduled for deletion 2 hours after its creation, has a class of report and an operator name of sortsubr. Periodically review the dbdict file to ensure that all work tables have in fact been deleted. Be sure to only delete those files that completely follow the naming standards of the sort work tables.
- The sort routine copies all unique keys from the primary file to the sort work table and adds the sort fields as nulls&duplicates keys. All no nulls and no duplicates keys that appear in the keylist before the first unique key are copied to the sort work table. If no unique, no nulls or no duplicates keys exist, the first key in the keylist is copied to the sort work table.
- If the same record is retrieved using different queries and at least one unique key is defined for the sort work table, the duplicate record is not added to the sort work table.
- All error messages issued from the sort routine are logged in the msq loq file.
- A message stating how many records were added to the sort work table based on the execution of each stacked query is issued to the msglog file.

### Stacked queries example

Suppose that the requirements of a report are:

- 1 List all open Incident tickets for the categories of lines, modems, and operator.
- 2 The sort requirements are by category, assignment, status, and open.time.
- 3 The primary file is probsummary and the following keys are defined.

```
number
**********************
flag
category
subcategory
company
********************
logical.name
********************
```
The specifications for the report would be:

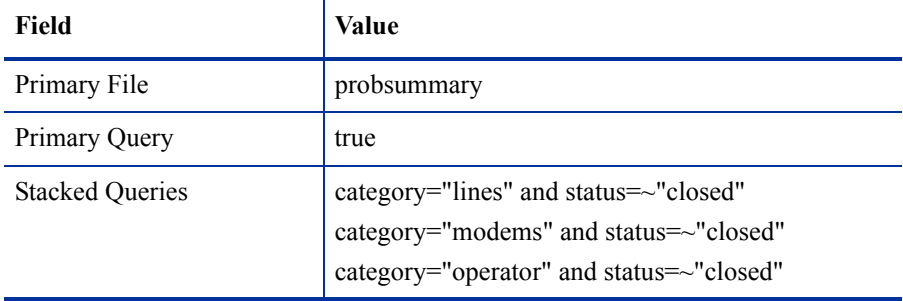

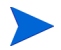

Each of these queries is fully keyed. For optimal performance, define the queries so that HP Service Manager can meet all or most of the query requirements from a key list rather than having to expand records retrieved from a particular key.

The sort fields would be:

**category**

**assignment**

**status**

**open.time**

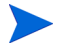

These sort fields are not defined as keys in the primary file, but they will be defined as keys in the temporary file.

If the report ran at 15: 00 hours on 02/07/06, the name of the sort work table would be workprobsummary0207061500.

# <span id="page-34-1"></span>5 Using Report Forms

## <span id="page-34-0"></span>**Overview**

When you create a report, Report Writer uses several forms to generate the report. This chapter contains the following topics:

- • [Report Forms on page 38](#page-35-0)
- • [Creating and Editing Report Forms on page 39](#page-36-0)
- • [Developing Report Queries by Using Initial Forms on page 47](#page-44-0)
- • [Using Totals and Format Controls on page 48](#page-45-0)

# <span id="page-35-0"></span>Report Forms

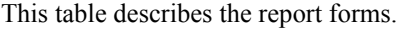

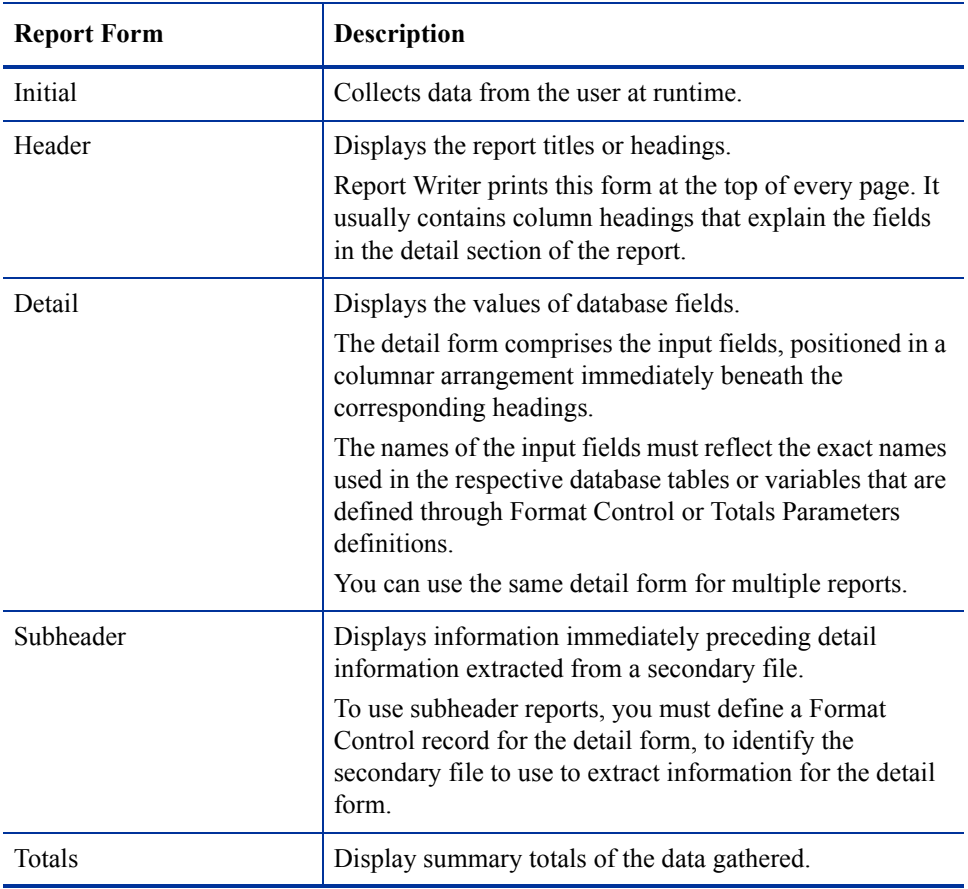
# Creating and Editing Report Forms

You can create and edit many different kinds of report forms.

### Create or edit general report forms

To create or edit a report form:

1 Open an existing report following the instructions in [Existing reports: Report](#page-15-0)  [Maintenance Form on page 18](#page-15-0).

<span id="page-36-0"></span>For this example, open **problem.category**. This is the report created in [Create a](#page-13-0)  [new report on page 16](#page-13-0).

- 2 Click **Edit** to open the editing screen and add any necessary information. The Report Maintenance form opens.
- 3 Edit the fields, based on the following table and the information in [Existing reports:](#page-15-0)  [Report Maintenance Form on page 18.](#page-15-0)

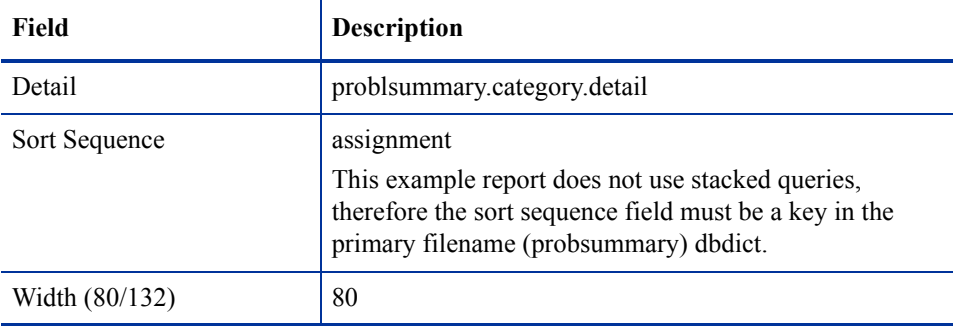

- 4 When filling in a detail form for a report, you must define the Input fields. You may also define Caption fields.
- 5 Open **Options** > **Forms Designer**.

If the Name field is blank, Forms Designer opens a prompt where you can name your report.

a Type the detail form name at the Name field.

For this example, type **probsummary.category.detail**.

b Associate the form with the primary file of the report. For this example, use probsummary.

- 6 Fill in the detail form, following normal Forms Designer procedures. For more information, refer to the *HP Service Manager Help*.
- 7 Click **Add**.

Edit the field names to reflect their dbdict field names. To ensure that the input field names are correct, you can associate the form with the primary file of the report. As you define each input field, check the field name to verify that the field does exist in the primary file.

- 8 Click **Cancel** to close the edit field window.
- 9 Click **OK** or **Back** until you return to the Report Maintenance form.
- 10 Save the newly-created form.

Update the header form if prompted to do so.

<span id="page-37-1"></span>11 To run this report, follow the instruction in [Running Reports on page 21](#page-18-0).

#### Query forms

Report Writer provides the option to define a set of queries for a report, which you can then use as the Primary Query when initially scheduling the report to run. HP Service Manager stores these queries by report name and user ID. You can access them for viewing and updating. These stored queries do not overwrite the original Primary Query defined in the report record.

#### Create query forms

<span id="page-37-0"></span>To create a query form for a report and establish stored queries:

1 Open an existing report following the instructions in [Existing reports: Report](#page-15-0)  [Maintenance Form on page 18.](#page-15-0)

For this example, open **problem.category.report**. This is the report created in [Create a new report on page 16](#page-13-0). The Report form opens.

- 2 Click **Edit** to access the edit functions of Report Writer.
- 3 Specify a Query Format name.

If you leave the Query Format field blank, Report Writer takes the value in the Primary File field as the form to use when creating queries. For this example leave the this field blank.

- 4 Open **Options** > **Set Query** to access the query form and begin the process of setting queries for the report. The Report Query Maintenance form opens. For a description of this form, see [Report Query Maintenance form on page 44](#page-41-0).
	- If report queries already exist for this report, a record list of those queries opens. From this list, you can select a query for maintenance.
	- If there no report queries exist for this report, HP Service Manager prompts you to add a query.
- 5 Select a record from the list and click **Edit** to make changes. For this example, select the *problem.category.report* record.
	- a Type the name of the query in the Name field and the query into the Query field. For this example, type **Alert Status** in the Name field.
	- b Type the query you want to use as the primary query in the Query field. For this example, type the following in the Query field.

#### **status#"alert" or status#"DEADLINE"**

- 6 Click **Add** to add the stored query.
- 7 To begin the process of entering a report query, click **Build**.

The associated form opens. For this example, the probsummary form opens. Report Writer displays the form and the search arguments you specify in the Query field of the Report Query Maintenance form. For more information, see [Probsummary form](#page-42-0) [on page 45.](#page-42-0)

8 Type data that will satisfy your search. The more fields you fill in, the narrower your search will be.

For this example, type the following in the Category field. **=network**

9 Click **Query Window** to open the query form. You can view and edit the SQL translation of this query in this form.

 $-OR -$ 

Press **Enter** to translate the query into SQL. HP Service Manager again displays the form with that SQL expression in the Query field.

For this example, click **Query Window**.

This routine does not automatically insert the flag=true portion of queries, which are normally associated with queries used against Incident Management and Change Management. You must make the necessary modification to the translated SQL to accommodate these or any other special query needs.

10 If the query is correct, press **Enter**.

 $-$  OR  $-$ 

If the query shown in the Report Query Maintenance form is not the desired query, make changes as needed and click **Update**.

For this example, the desired query, which will select all records from the probsummary file that have a *category* value of *network*, is displayed. Therefore, press **Enter**. HP Service Manager displays the translated SQL expression in the Query field.

11 Specify a unique name for the query.

For this example, type the following in the Name field.

#### **network**

12 Optionally, you can modify the SQL expression shown in the Query field.

For this example, add the following to the expression in the Query field.

#### **and flag=true**

- 13 Click **Add** to add a new query record, or click **Update** to update an existing record.
- 14 Click **Back** to get back to the to the Report Maintenance form.

#### $-$  OR  $-$

Click **Run** to run the new report query. For more information, see [Running Reports on](#page-18-0)  [page 21](#page-18-0).

A record list of one or more queries opens.

- Double-click the query name of one of the query records listed.
- The Run Report Exerciser form opens, enabling you to schedule the report to run in either the background or foreground.
- While in the Run Report Exerciser form, the query you defined in the previous steps is now in the Primary File Query field. However, the original Primary Query defined in the report record itself is not affected.

### <span id="page-41-0"></span>Report Query Maintenance form

When you add queries to a report, Report Writer displays your options in the Report Query Maintenance form (report.query.maint).

The fields in this form are described in the HP Service Manager field help. To view the help for a field, put your cursor in the field and press **Ctrl+H** or select **Help** > **Help on Field**. The available options may vary depending on the preferences you have selected, the record you select, and your permissions.

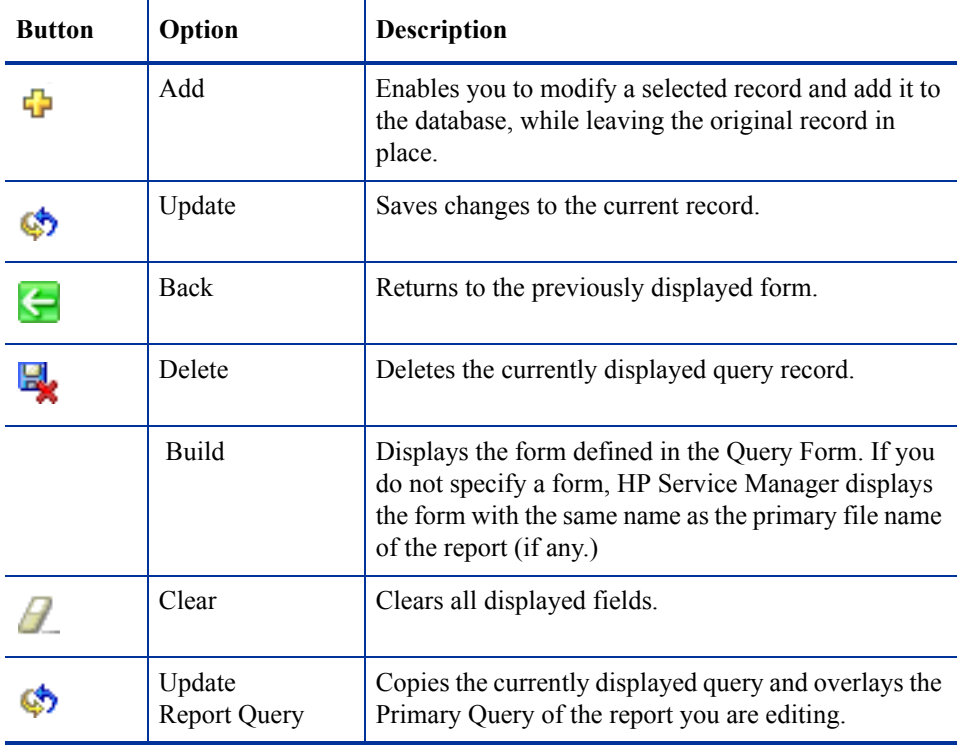

## <span id="page-42-0"></span>Probsummary form

The field descriptions in the *probsummary* form describe how you to set up your data to satisfy your search. The Header Information structure delineates how to print each record within the query.

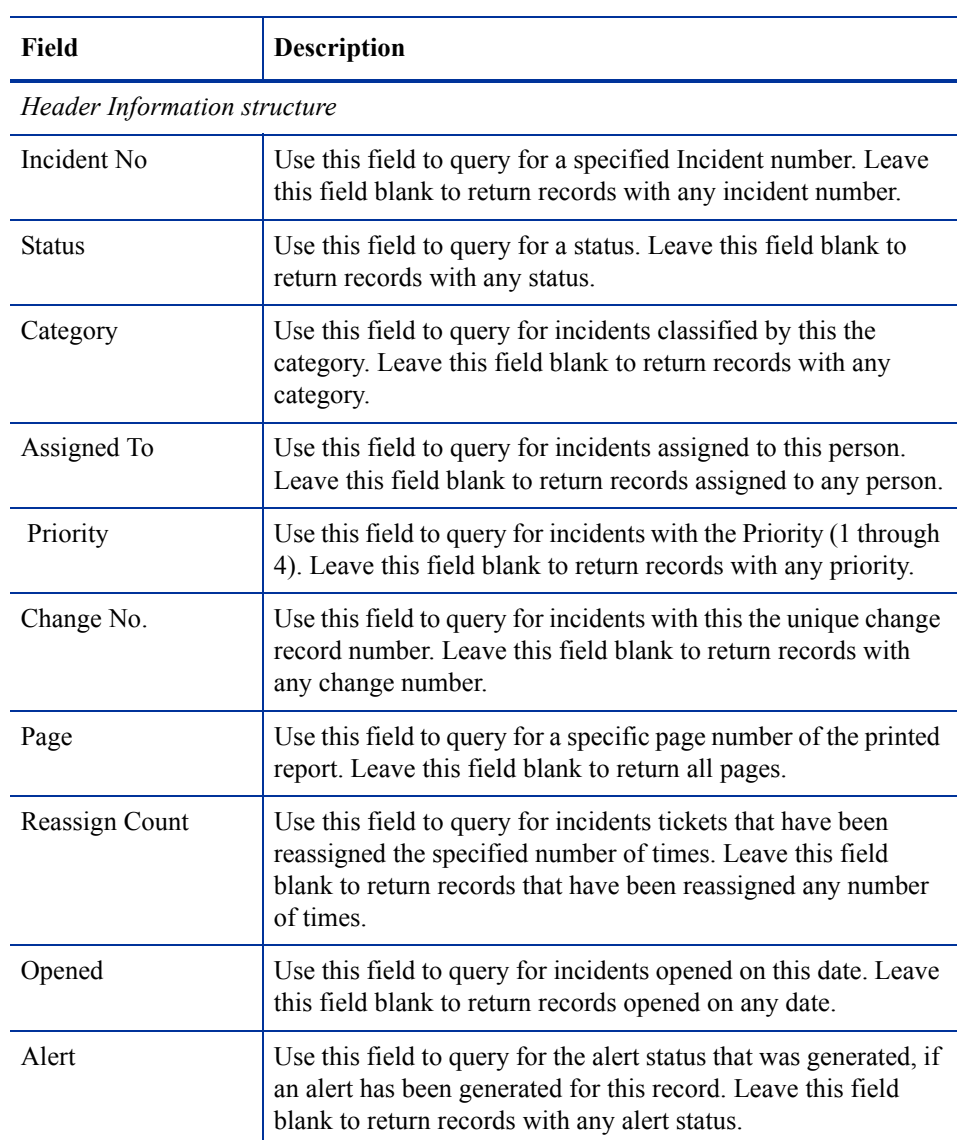

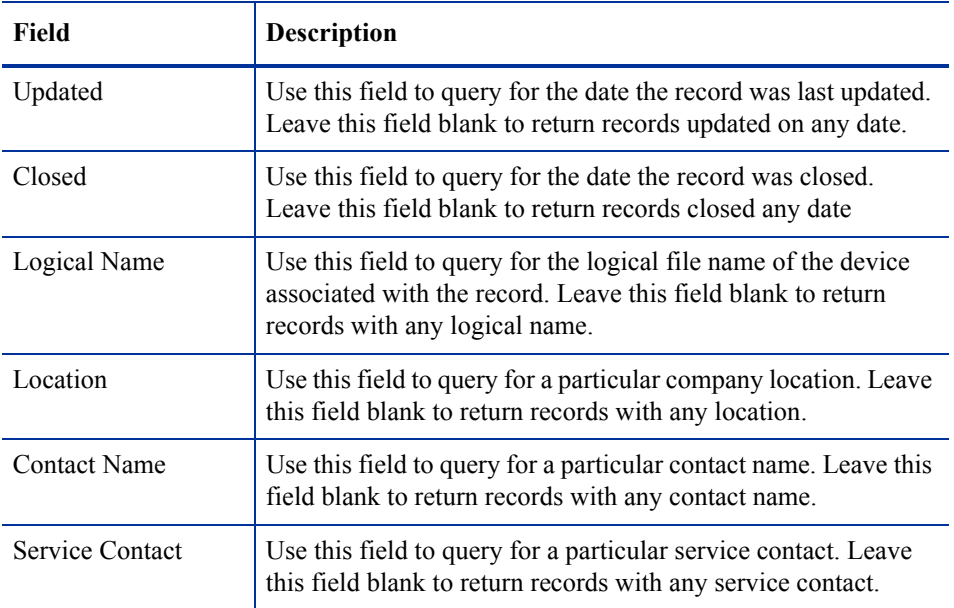

# Developing Report Queries by Using Initial Forms

<span id="page-44-1"></span>An initial form enables you to enter data for Report Writer to use to develop the query for the report. If you want to retrieve data from the user at runtime, you must create an Initial form.

For example, if the report requires a date and time range, you can use an initial form to enable the user to enter this range rather than entering a complete SQL query in the Primary Query field.

#### Access a form in Forms Designer

<span id="page-44-0"></span>To access a form in Forms Designer:

- From the Report Maintenance form or Report Totals form, open **Options** > **Forms Designer**.
- From the main menu or system navigator, open **Tailoring** > **Forms Designer**.

### Specify an initial form

To specify an initial form for a report:

- 1 Access the form in forms designer. For this example, access the *problem.category report*.
- 2 Type the form name in the Initial Format field.
- 3 Create the form, using the usual Forms Designer procedures. For more information, refer to the *HP Service Manager Help*.

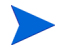

The Input field names for the fields displayed when creating your new form in Forms Designer are \$start and \$end.

- 4 To include information from the initial form on the report, change the Primary Query statement to the following: number> \$start and number <\$end
- 5 Click **Run** to run the report. For more information, see [Running Reports on page 21](#page-18-0).

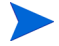

You cannot run reports that use the initial form option in the background. Therefore, the Run Report in Background field is defaulted to f (false).

6 Click **Run** to complete the request.

# Using Totals and Format Controls

In addition to producing simple report listings, Report Writer also allows for accumulation of various statistics, based on user-specified totals and parameters. You can print these statistics according to user-defined forms at various phases of report generation based on user-defined control or condition breaks. You can use variations of Totals Parameters with or without Format Control definitions. Format Control definitions enable you to create a wide variety of report statistics.

#### <span id="page-45-0"></span>Access the Totals section of a report

This section demonstrates accessing the Totals section of a report and defines the various Totals Parameters, including referencing them and creating the forms used to print accumulated statistics.

To access the Totals section of a report:

#### 1 Open **Tailoring** > **Report Writer**

<span id="page-45-1"></span> $-$  OR  $-$ 

Type **rw** on a HP Service Manager command line and press **Enter**.

The Report Writer Entry form opens.

#### 2 Type **problem.category** in the Report field.

The Report form opens.

Click **Edit** to access the edit functions of Report Writer.

The Report Maintenance form opens. See the [New reports: Report Maintenance Form](#page-16-0) [on page 19.](#page-16-0)

3 Open **Options** > **Totals** to access the Report Totals (report.totals) form. This form is described in [Report Totals form on page 49](#page-46-0).

### <span id="page-46-0"></span>Report Totals form

When you create a totals or subtotals report, Report Writer displays it in the Report Totals form (report.totals).

The fields in this form are described in the HP Service Manager field help. To view the help for a field, put your cursor in the field and press  $\text{Ctrl+H}$  or select  $\text{Help}$ **Help on Field**. The available options may vary depending on the preferences you have selected, the record you select, and your permissions.

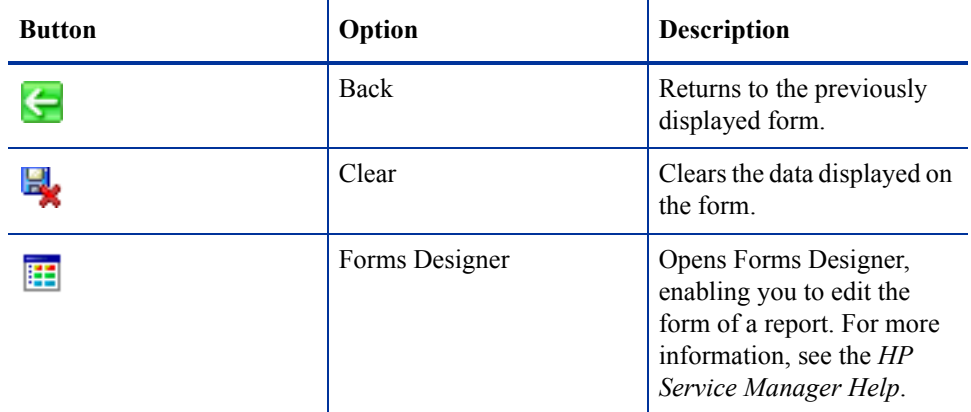

#### Sample report: Using simple subtotals

<span id="page-46-1"></span>This sample report demonstrates how to define the Totals parameters to print a subtotals form. It is a continuation of the form created in [Create a new report on page 16.](#page-13-0)

This report generates subtotals from the primary file (*problem*), showing the total number of records for each Assignment Group.

### Create a subtotals form

To create a subtotals form:

1 Access the totals section of the report you want to create a totals form for. For more information, see [Access the Totals section of a report on page 48.](#page-45-0)

For this example access the totals section of the *problem.category* report.

2 Type the name of the form want to use to print the subtotal in the Form Name field of the Totals structure. For this example, type **probsummary.demo.totals** and press **Enter**. Report Writer checks for a form called *probsummary.demo.totals* in the format table. If the form already exists, it opens.

If the form does not exist, open **Tailoring** > **Forms Designer** and create the form by using standard Forms Designer procedures. For more information, refer to the *HP Service Manager Help*.

- 3 Create each field by using the input properties described in Table 6 on page 50.
- 4 Click **OK** to save your new form before exiting the Forms Designer to save the changes you made to the form.
- 5 Scroll to the left to enter parameters in other fields on the form.

Any time you scroll left or right while in this form, place the cursor in the home position before scrolling. This ensures that the labels and input fields remain properly aligned within the structured array.

- 6 To define the field by which you will be subtotaling, type its name in the Reset/Field Variable Name field. This causes the subtotals form (in this example, *problem.category.totals*) to print every time the value of the Assignment field changes. For example, if the Assignment field value of the current detail record is network control and the next detail record has an Assignment field value of software support, the subtotals are printed before the next detail record.
- 7 Scroll to the left again to enter parameters in the third section of this form.
- 8 Type **true** in the Always field. This forces the subtotals to print even if only one detail record is printed.
- 9 Click **End** to return to the Report Maintenance form.

10 To run this report, follow the instruction in [Running Reports on page 21](#page-18-0).

If you would like to erase all values in the Report Totals form, click Clear Fields. A confirmation prompt will display, allowing you to either click Clear Fields to continue clearing the fields or Abort to cancel deleting the totals information.

| Field           | <b>Description</b>                                                                                                    |
|-----------------|----------------------------------------------------------------------------------------------------|
| report.count    | Contains the total number of detail records processed by the report and is<br>normally printed on a grand totals form, but may be printed on<br>any totals form to show a running total.                                                                                                    |
| report.subcount | Contains the total number of records processed for each calculation of each<br>subtotal. If it is necessary to reference a particular array element<br>on a subtotals form, the correct field name would be report subcount, x where<br>x is an array element number relative to the position of a calculation within<br>the totals definition. This field is normally used in conjunction with the<br>report.sumflds field for summary totals. |
| report.sumflds  | Contains the value of each field that caused a control break. This field is<br>normally used in conjunction with report subcount for summary<br>totals.                                                                                                    |
| report.subfld   | Contains the value of the field entered in Reset Field/Variable Name at the<br>time a control/condition break is detected.                                                                                                    |
| \$rw.dummy      | A variable defined by Report Writer that contains NULL characters.                                                                                                    |
| \$rw.months     | Contains full month names. January is the first element with December<br>being the twelfth element.                                                                                                    |
| Srw.mon         | Contains abbreviated (three-character) month names. Jan is the first array<br>element with Dec being the twelfth element.                                                                                                    |
| \$rpt.date      | A variable defined by Report Writer that contains the date and time when<br>the report was run.                                                                                                    |
| <b>Spage</b>    | A variable defined by Report Writer that contains the page of the output of<br>the report.                                                                                                    |

**Table 1 Input properties for the subtotals form**

#### Sample report: Using subtotals, summary totals, and grand totals

<span id="page-49-2"></span>This example report demonstrates how to define the necessary Totals Parameters to print subtotals, summary totals, and grand totals. Summary totals and grand totals are defined as follows:

- <span id="page-49-1"></span>• Summary totals display the same statistics printed in each subtotal, but in a summarized form. Changing the Summary/Detail field on the Report Maintenance form causes only the totals portions (subtotals, summary totals, and grand totals) of the report to print. The detail form does not print.
- <span id="page-49-0"></span>• Grand totals show the total number of detail records selected during report generation.

#### Define totals parameters

To define the totals parameters:

1 Create the report. For this example, use the following parameters.

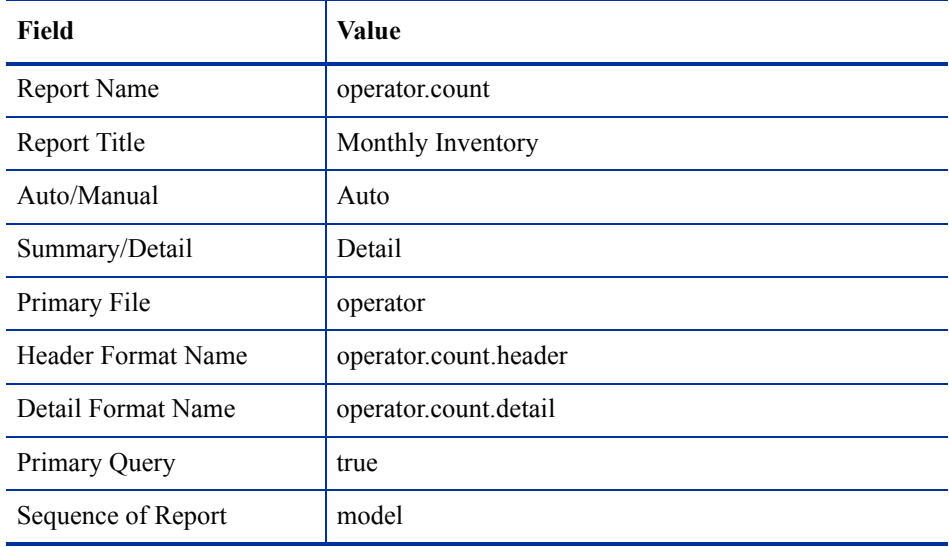

For instructions on creating a report, see [Create a new report on page 16](#page-13-0)

- 2 Service Manager checks for a form the matches the name you specified in the Detail Format Name fields.
	- If the form exists, it opens.
	- If the form does not exist, Forms Designer opens.
- 3 Create the detail form using following input fields:
	- model
	- logical.name
	- serial.no
	- location
- 4 Add captions to identify the fields.
- 5 When you are finished adding the report, click **Edit Rpt** to access the Edit functions.
- 6 Click **Totals** to access the Report Totals form.
- 7 Type the name of the form to use to print the subtotal in the Subtotals Format Name field. For this example, type **operator.count.subtotal**.

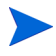

You can create the subtotals form through normal Forms Designer procedures either before entering the Totals Parameters or during the Totals Parameters definition process.

In this example, we create the subtotals form *operator.count.subtotal* from the Report Totals form.

- 8 Position the cursor on the Totals Format Name field and open **Options** > **Forms Designer**. HP Service Manager checks for a form called *operator.count.subtotal* in the format table.
	- If the form already exists, it opens.
	- If the form does not exist, a blank screen opens, allowing you to fill in the form using the normal Forms Designer procedures. For more information, refer to the *HP Service Manager Help*.
- 9 Edit the fields to update the form. For the example use the following values.

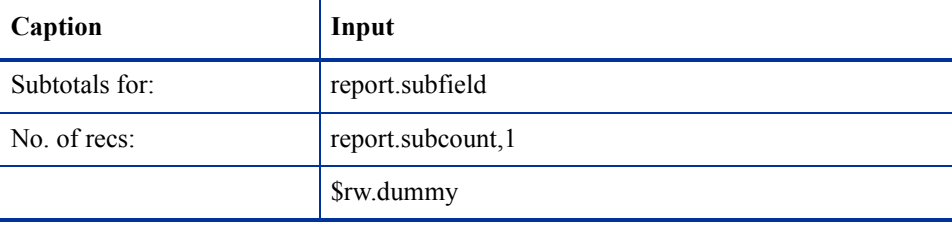

- <span id="page-51-0"></span>10 Click **OK** to return to the Report Totals form.
- 11 To force a page break after each subtotals form prints, type **true** in the New Page field.
- 12 To access the second portion of the Report Totals form, press **Home** to move the cursor from the array, and scroll to the left until you see the label Reset/Field Variable Name.
- 13 To define the field by which you will be subtotaling, type its name in the Reset/Field Variable Name field. This causes the subtotals form (*operator.count.subtot*) to print every time the value of the Model field changes.
- 14 Scroll to the left again to enter parameters in the third section of this form.
- 15 To run this report, follow the instruction in [Running Reports on page 21](#page-18-0).

# 6 Using Format Control in Reports

## **Overview**

Report Writer uses several forms. Each of these forms can have Format Control records for Report Writer to run when executing your report. Sample reports demonstrate how to use format controls in various reporting scenarios. This chapter contains the following topics:

- • [Format Controls on page 56](#page-53-0)
- • [Accessing Format Control on page 57](#page-54-0)
- • [Sample Reports on page 59](#page-56-0)

# <span id="page-53-0"></span>Format Controls

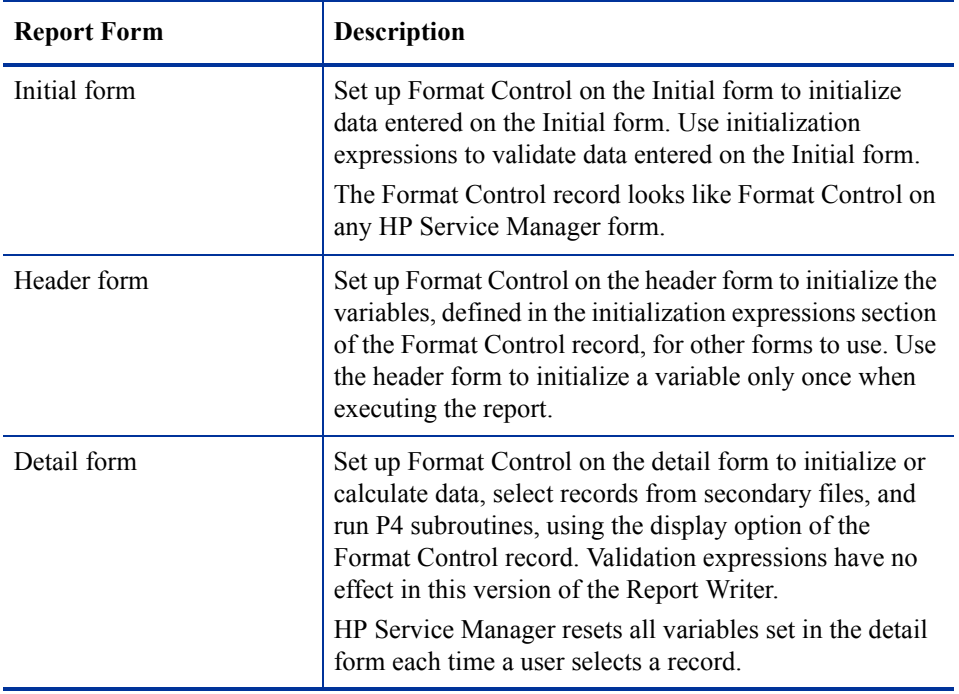

<span id="page-53-1"></span>This table describes format controls on the report forms and gives a description of each format control's function.

# <span id="page-54-0"></span>Accessing Format Control

Accessing Format Control through Forms Designer reduces the chances of accessing the incorrect record because you are accessing the record directly from the form with the same name as the Format Control record.

#### Access Format Control

<span id="page-54-1"></span>To access Format Control:

1 When in the Report Maintenance form or Report Totals form, open **Options** > **Forms Designer**.

The initial Forms Designer view opens.

2 Type the name of the form you want to see in the Form field of the Forms Designer dialog box.

 $-OR -$ 

Click **Search** to find the form.

3 Open **Options** > **Format Control**.

The Format Control record appears for the selected form.

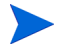

Make sure that the Format Control record has the same name as the detail form.

## Format Control options

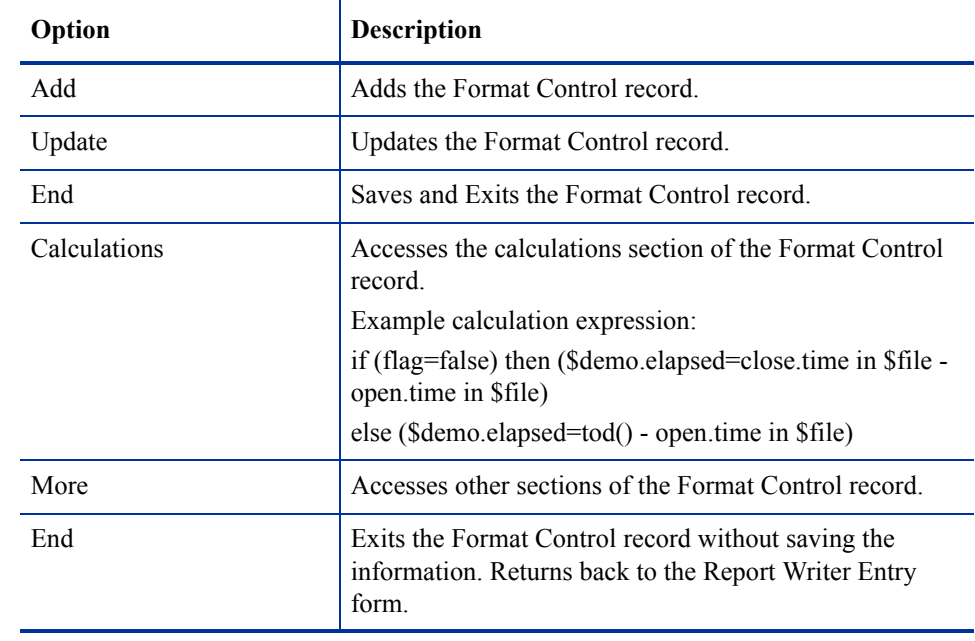

Format control records provide the following options:

# <span id="page-56-0"></span>Sample Reports

You can work through the sample reports to learn about using format controls in reports.

### Sample report: Using Format Control for calculations

This sample report demonstrates how to define the necessary Totals Parameters to use calculations. You can use the calculations process within Format Control whenever you want to perform a calculation on currently available fields or variables.

<span id="page-56-1"></span>To use calculations in a report:

1 Create the report. For this example, use the following parameters:

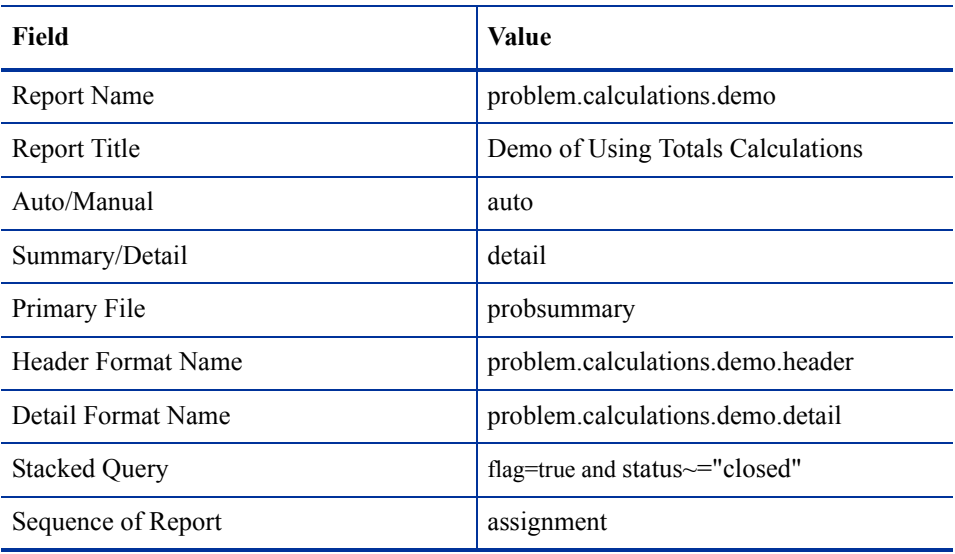

For instructions on creating a report, see [Create a new report on page 16.](#page-13-0)

HP Service Manager checks for a form called *problem.calculations.demo* in the format table.

- If the form already exists, it opens.
- If the form does not exist, a blank screen opens, allowing you to fill in the form using normal Forms Designer procedures. For Forms Designer procedures, see the *HP Service Manager Help*.
- 2 Create the detail form using following input fields:
	- number
	- category
	- assignment
	- status
	- open.time
	- \$demo.elapsed
- 3 Add captions to identify the fields.
- 4 When you are finished adding the report, click **Edit Rpt** to access the edit functions. The report opens.
- 5 Click **Totals** to access the Report Totals form.
- 6 Type the name of the form being used to print the subtotal in the Format Name field.

For this example, type **problem.calculations.demo.subtotal**.

- 7 Create the subtotals form.
- 8 Click **Tailoring** > **Forms Designer**.

If the form does not exist, a blank screen opens.

- 9 Fill in the detail form by following standard Forms Designer procedures.
- 10 Click **Tailoring** > **Forms Designer**. For more information, refer to the *HP Service Manager Help*.

For this example, create the form problem.category2.subtotal with the following values.

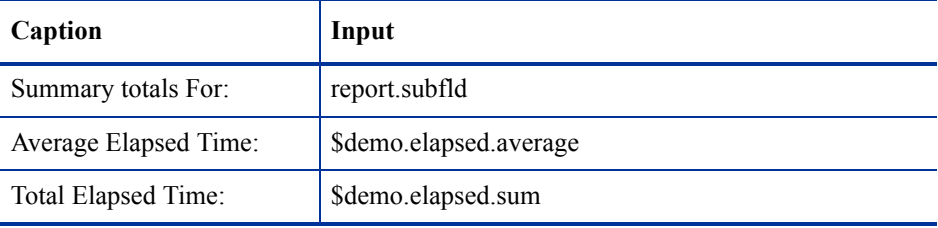

11 To calculate the average and sum of the variable \$demo.elapsed for each grouping of problem records by category, type the values shown for the Field/Variable Names to Total and Calc fields.

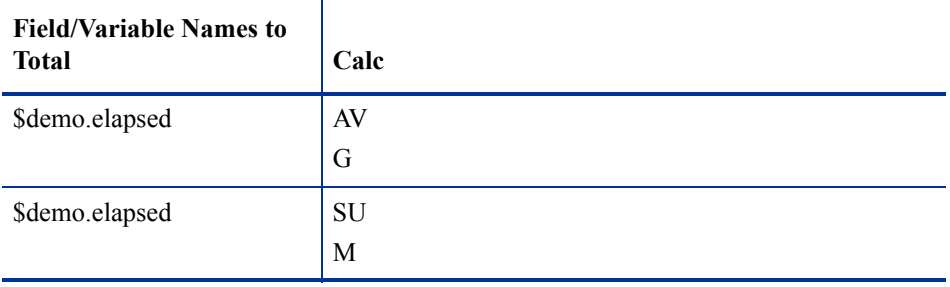

- 12 Scroll left to view the second portion of the Report Totals form.
- 13 Specify values in the Variable Names on Form array to identify where to print the result of the calculation within the subtotals form.

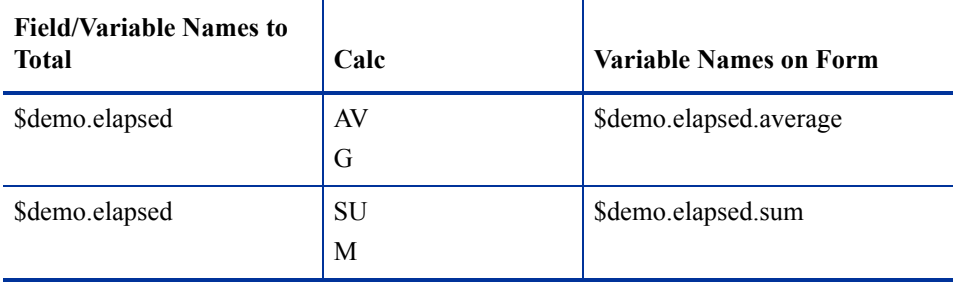

- 14 Type **category** in the Reset Field/Variable Name field to calculate the totals separately for each category grouping.
- 15 When you are finished entering the appropriate data, click **End** to return to the Report Maintenance form.
- 16 To evaluate the value to be used for the \$demo.elapsed variable, you must attach Format Control to the detail form.
	- a When you are finished with your design changes, open **Options** > **Format Control** to create a new Format Control record.
	- b A prompt asks you to save your changes. Click **Yes**. The *formatctrl.maint.initial*  form opens.
	- c Make sure that the name of your Format Control record is the same name as your subheader form.
- d Specify any initialization expressions, and click **Add**. For this example, there are no entries required in the Initialization Expressions field.
- e When you are finished, click **OK**.
- f Click **Calculations** in the Format Control Maintenance form.
- g Type the following field values:

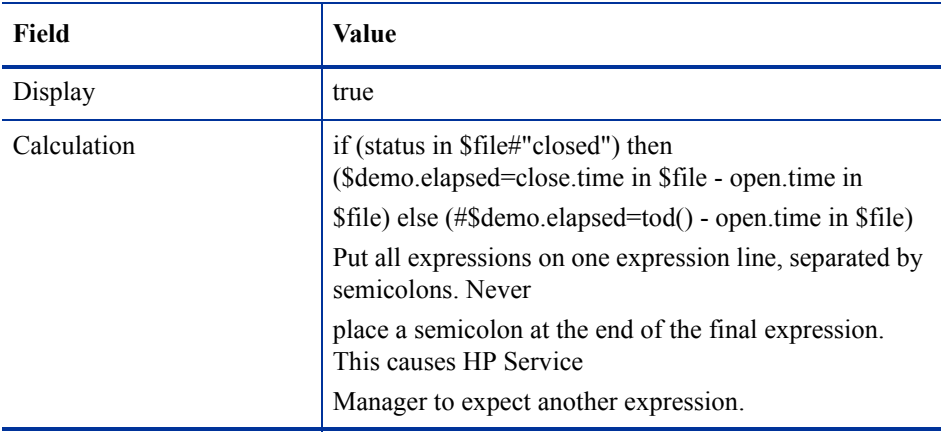

- <span id="page-59-0"></span>h When you are finished, click **OK**. Continue to click **OK** until you return to the Report Maintenance form.
- <span id="page-59-1"></span>17 To run this report, follow the instruction in [Running Reports on page 21](#page-18-0).

### Sample report: Using Format Control for subheaders

You can use the subheader form when designing a report to print the information that immediately precedes the detail information from a secondary file. The subheader form identifies the secondary file used to extract information for the detail form, therefore, you must define Format Control for the subheader form of all Subheader reports.

- The subheader form contains the fields from the primary file, defined in the report.
- The detail form contains fields from the secondary file, defined in the Secondary File Queries section of the Format Control record of the subheader form.
- A common field value connects the primary and secondary files.

In this example, the value in the Location field from the *location* table (primary file) will match the value in the location field from the *operator* table.

(secondary file). Each time the report selects a record based on the Primary Query from the primary file (*location*), Report Writer uses Format Control to find the matching records in the secondary file (*operator*) using the Location field.

To use Format Control for subheaders:

1 Create a new report in Report Writer, using the following values. For more information, see [Create a new report on page 16](#page-13-0).

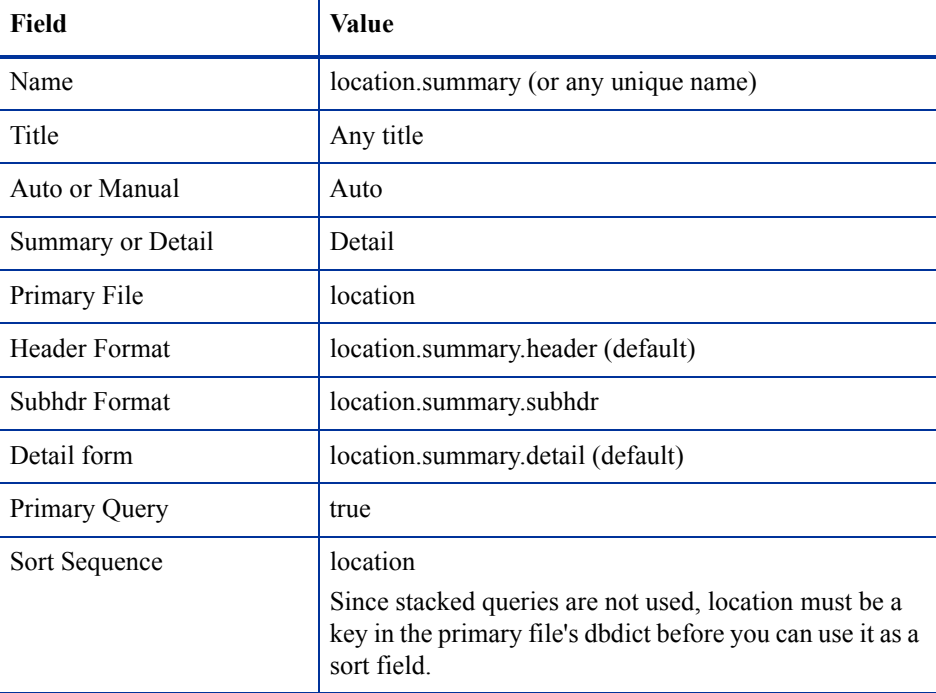

- 2 Create the header form:
	- a Click **Tailoring** > **Forms Designer** and create a form in with the following input fields: Name, Location, Address, City, State, Zip, and Primary contact.
	- b Add captions to identify the fields.
	- c When you are finished working within the Forms Designer utility, click **OK**.

3 Create the subheader form:

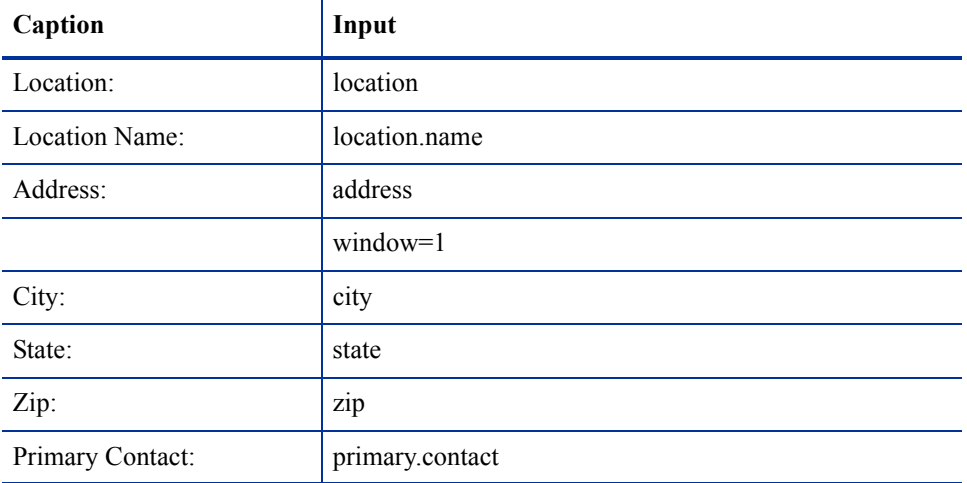

a Click **Tailoring** > **Forms Designer**. Create the form using the following values:

- b When you are finished working within the Forms Designer utility, click **OK**.
- 4 Add Format Control:
	- a Click **Tailoring** > **Format Control** to create a new Format Control record.
	- b A prompt asks you to save your changes. Click **Yes**. The *formatctrl.maint.initial*  form opens.
	- c Make sure that the name of your Format Control record is the same name as your subheader form.
	- d Specify any initialization expressions, and then click **Add**. In this example, there are no entries required in the Initialization Expressions field.
- 5 Add queries:
	- a Open **Options** > **Queries**.
	- b Click **Yes**.
	- c Make the file queries entries as needed.

For this example, use the following values.

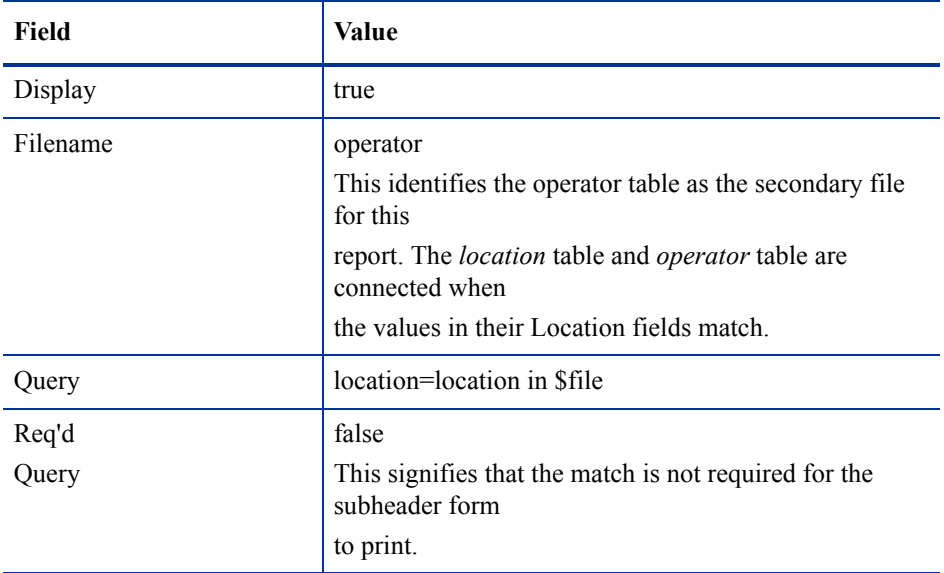

- d Click **Save** to save the record.
- <span id="page-62-0"></span>e Click **OK** twice to exit the forms and return to the Report Maintenance form.
- 6 Create the detail form:
	- a From the Report Maintenance form, put your cursor in the Detail field of the Forms structure of the Report Maintenance form (on the location.summary.detail value) and open **Options** > **Forms Designer**.

HP Service Manager checks for a form called *location.summary.detail* in the format table. If the form already exists, it opens. If it does not exist, a blank screen opens, allowing you to paint the form using normal Forms Designer procedures.

b Click **Design** to create the form or change the existing form.

c Add the appropriate Input fields. For this example, include:

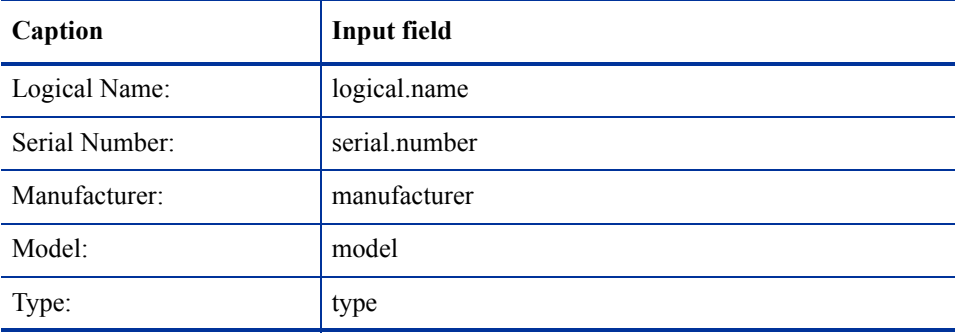

- d Click **Add** or **OK** to return to the Report Maintenance form.
- 7 To run this report, follow the instructions in [Running Reports on page 21](#page-18-0).

#### Sample report: Using Format Control in a Matrix report

<span id="page-64-0"></span>The following sample report gives summary count information on severity codes and the status of incident tickets. The severity code labels print in the column and the status (such as, open and update) labels print in a row.

The report consists of a header and two subtotals forms. It is a summary report, but it does not use the Summary field (true/false) on the Totals screen. There is a Format Control record associated with both the header and detail forms. they contain initialization and calculation expressions for processing record counts.

To create a matrix report using Format Control:

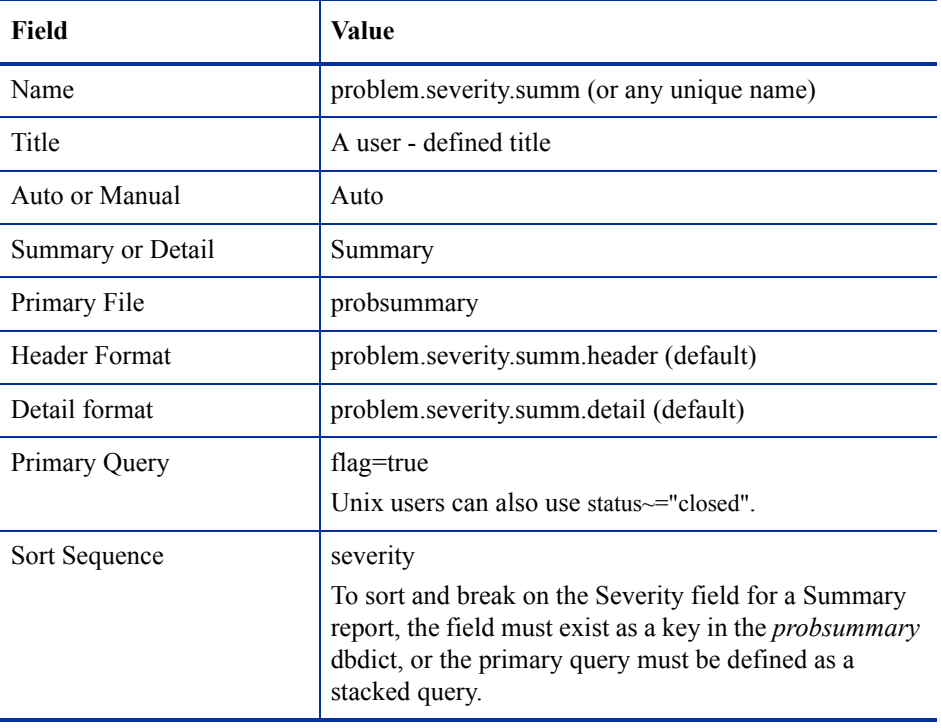

1 Use the following values to create the report:

- 2 Create the header form:
	- a When you finish entering the field values, place the cursor in the Header field (problem.severity.summ.header value) and open **Options** > **Forms Designer**.

HP Service Manager checks for a form called *problem.severity.summ.header* in the format table. If the form already exists, it opens. If it does not exist, a blank screen opens, which allows the user to paint the form using normal Forms Designer procedures.

- b In order to sort and break on the Severity field for a Summary report, you must set up the same field as a key in the probsummary dbdict, or define the primary query as a stacked query.
- c Click **OK** to add the new form and return to the Report Maintenance form.
- 3 Create a detail form. Since this report is a Summary report, Report Writer does not print a detail form when it generates the report. However, because a Format Control record is required for calculations to occur on each detail record, we must create a detail form to attach to the Format Control record.
	- a Place your cursor in the Detail field (on the problem.severity.summ.detail value) and click **Tailoring** > **Forms Designer**.

HP Service Manager checks for a form called *problem.severity.summ.detail* in the format table. If the form already exists, it opens. If it does not exist, a blank screen opens, enabling you to paint the form using normal Forms Designer procedures.

- 4 Create the first subtotals form:
	- a Select **Options** > **Totals** to open the Report Totals form.
	- b Position the cursor on the first Subtotals Format Name field and open **Options** > **Forms Designer**.
	- c Type **problem.severity.summ.sub** and click **New**.
	- d A prompt asks if you want to use the Forms Designer wizard. Click **No**.
	- e Follow standard Forms Designer procedures to create a new form including the following input fields:

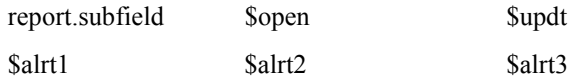

report.subcount,1

- f Add captions to identify the fields.
- g When you are finished, click **OK**.
- 5 Edit the Report Totals form.
	- a Open **Options** > **Totals**.
	- b Fill in the fields in the Report Totals form as follows:

#### **Table 1 Subtotals Format Name field: problem.severity.summ.sub**

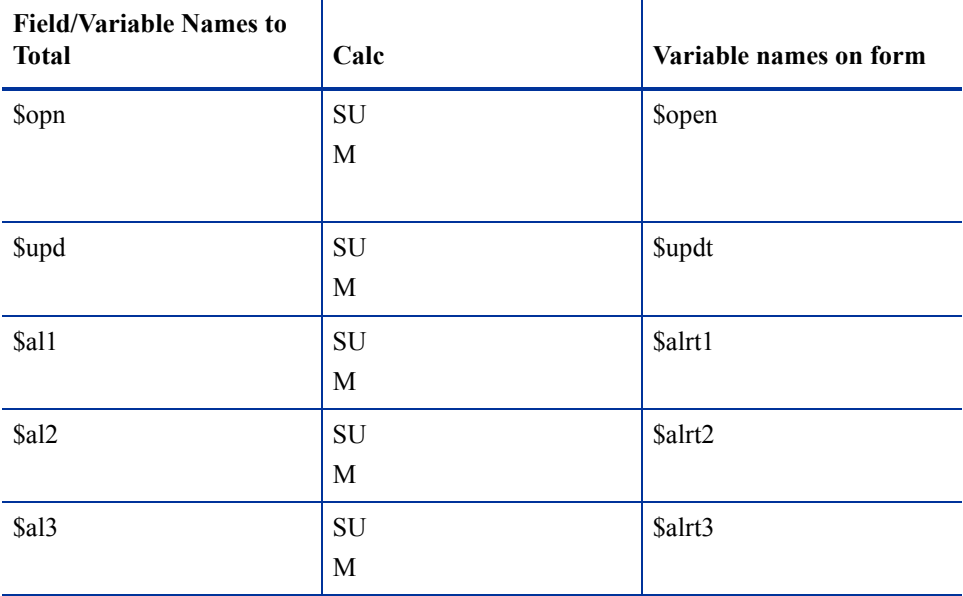

- c Access the second portion of the Report Totals form and scroll to the right until you see the Reset Field/Variable Name field.
- d Type **severity**.
- e Type **true** in the ALWAYS field.
- f Click **OK**.
- 6 Create the second subtotals form
	- a Position the cursor on the second Format Name field and type **problem.severity.summ.tot**.
	- b Click **Tailoring** > **Forms Designer**.

c Follow standard Forms Designer procedures to create a new form with the following input fields.

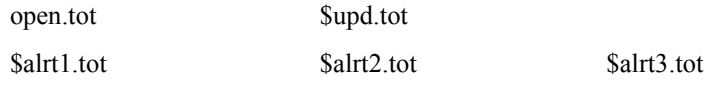

report.count

- d Add captions to identify the fields.
- e When you are finished, click **OK**.
- <span id="page-67-0"></span>7 Edit the Report Totals form:
	- a Open **Options** > **Totals**.
	- b Fill in the fields in the Report Totals form to add the following values.

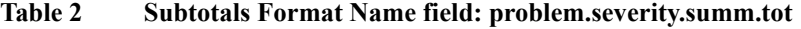

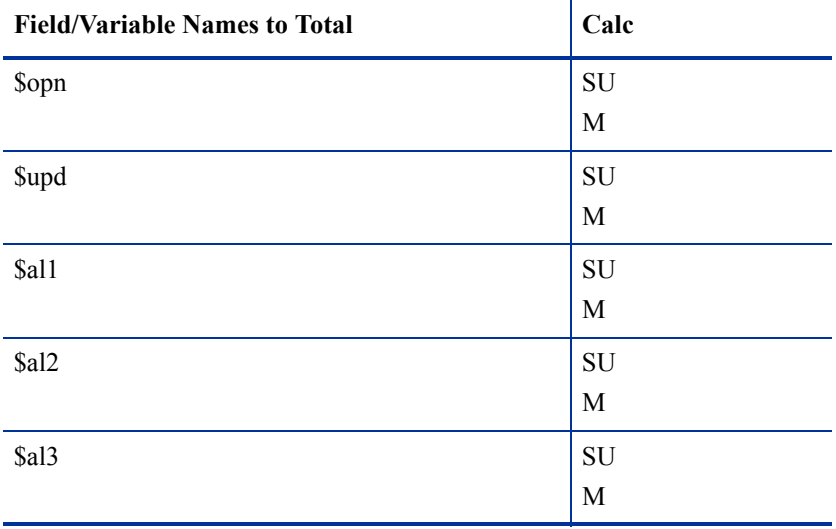

c Access the second portion of the Report Totals form and scroll to the right until you see the Reset Field/Variable Name field.

- d Type **severity**.
- e Type **true** in the ALWAYS field.
- f When you are finished, click **OK**.
- 8 Create a Format Control record for the header form:
	- a Position the cursor on the Format Header field and open **Options** > **Forms Designer**.
	- b Click **Tailoring** > **Format Control**. The Format Control utility opens, enabling you to add a new Format Control record.

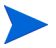

Make sure that the name of the Format Control record is the same name as your header form.

c Type the following statements in the Initializations Expressions fields:

```
$open=0; $updt=0; $alrt1=0; $alrt2=0; $alrt3=0
$opn.tot=0; $upd.tot=0; $alrt1.tot=0; $alrt2.tot=0; 
$alrt3.tot=0
```
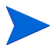

These initialization expressions run only once during the report generation.

- d When you are finished, click **OK**. Continue to click **OK** until you return to the Report Maintenance form.
- 9 Create a Format Control record for the detail form:
	- a Position the cursor on the Format Detail field and click **Tailoring** > **Forms Designer**.
	- b Create the necessary fields using standard Forms Designer procedures.
	- c Click **OK**.
	- d Click **Tailoring** > **Format Control**.
	- e When prompted, click **Yes**.

Make sure that the name of this Format Control record is the same name as your detail form.

f Type the following statements in the Initializations Expressions field.

```
$open=0 ; $updt=0 ; $all=0 ; $al2=0 ; $al3=0
```
These initialization expressions run each time you select a new detail record.

- g When you are finished, click **OK**.
- h Click **Calculations** in the Format Control Maintenance form. The Format Control Maintenance - Calculations form opens.

i Type the following field values:

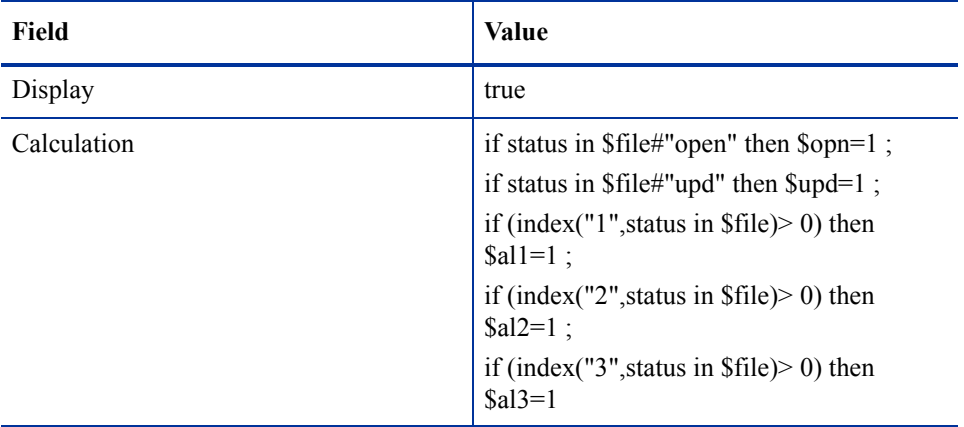

Put all expressions on one expression line, separated by semicolons. Never place a semicolon at the end of the final expression. This causes HP Service Manager to expect another expression.

- j When you are finished, click **OK**. Continue to click **OK** until you return to the Report Maintenance form.
- 10 To run this report, follow the instruction in [Running Reports on page 21](#page-18-0).

# Index

### A

accessing Forms Designer, [47](#page-44-0) reports, [14](#page-11-0) report totals, [48](#page-45-1) Report Writer, [14](#page-11-1)

#### C

control for subheaders, using format, [62](#page-59-0) copying reports, [15](#page-12-0)

#### D

deleting reports, [16](#page-13-1)

#### F

format control accessing, [57](#page-54-1) matrix report, [67](#page-64-0) subheaders, [62](#page-59-0) forms detail, [65](#page-62-0) initial, [47](#page-44-1) query, [40](#page-37-0) using, [62](#page-59-0) Forms Designer, accessing, [47](#page-44-0)

#### I

initial forms, [47](#page-44-1)

#### M

matrix report, format control, [67](#page-64-0)

#### O

option, primary query, [30](#page-27-0) options Copy/Rename, [15](#page-12-1) primary query, [30](#page-27-1) stacked queries, [32](#page-29-0)

#### P

primary query option, [30](#page-27-2)

#### Q

queries primary, [30](#page-27-3) showing results of, [14](#page-11-2) stacked, [33](#page-30-0) stacked, rules, [32](#page-29-1) query forms, using, [40](#page-37-0) query option, primary, [29](#page-26-0)

#### R

records, viewing report schedule, [26](#page-23-0) report, [15](#page-12-2)

reports accessing report totals, [48](#page-45-1) copying and renaming, [15](#page-12-3) creating and editing forms, [39](#page-36-0) to [40](#page-37-1) deleting, [14](#page-11-3), [16](#page-13-2) forms, [38](#page-35-0), [56](#page-53-1) grand totals, [52](#page-49-0) page breaks, [54](#page-51-0) processing in background, [23](#page-20-0) running in foreground, [23](#page-20-1) scheduling for background processing, [23](#page-20-2) summary totals, [52](#page-49-1) using calculations in, [59](#page-56-1) to [62](#page-59-1) using grand totals in, [52](#page-49-2) using simple subtotals in, [49](#page-46-1) using subtotals in, [52](#page-49-2) using summary totals in, [52](#page-49-1) viewing online, [27](#page-24-0) reports, copying, [15](#page-12-0) report scheduling records, viewing, [23](#page-20-3) report totals, accessing, [48](#page-45-1) Report Writer, accessing, [15](#page-12-4)

#### U

using query forms, [40](#page-37-0)

#### V

viewing report schedule records, [26](#page-23-2)

#### S

schedule records, viewing reports, [26](#page-23-1) spoolheader table, [27](#page-24-1) spool table, [27](#page-24-2) Stacked, [32](#page-29-2) stacked queries, [32](#page-29-3) subheaders, using format control for, [62](#page-59-0)

#### T

table, spool, [27](#page-24-3) table, spoolheader, [27](#page-24-4) totals section, accessing, [70](#page-67-0)